### <span id="page-0-0"></span>**Dell™ IN1940MW**모니터

[사용자설명서](#page-1-0)

[디스플레이](#page-50-0) [해상도를](#page-50-0) [1440 x 900\(](#page-50-0)[최대](#page-50-0)[\)](#page-50-0)[으로](#page-50-0) [설정하는](#page-50-0) [중요](#page-50-0) [지침](#page-50-0)

이 문서에 포함된 정보는 사전 통보 없이 변경될 수 있습니다**. © 2012 Dell Inc. All rights reserved.**

Dell Inc.의 서면 승인 없이는 어떠한 방식의 복제도 엄격히 금지됩니다.

이 문서에 사용된 상표: 델과 델 로고는 델사의 상표이며 마이크로소프트 및 윈도우는 미국 및/또는 다른 국가에서의 마이크로소프트 등록 상표 또는 상표입니다. *Adobe*는 미국 및 기타 국가에서의 Adobe Systems Incorporated 상표 또는 등록 상표입니다.

본 문서에는 상표와 상호에 대한 권리를 주장하는 법적 실체 또는 그 법적 실체의 제품을 지칭하기 위하여 기타 상표와 상호가 사용되었을 수 있습니다. Dell Inc.는 자사 소유가 아닌 상표나 상호에 대한 어떠한 소유권도 부인 합니다.

#### 모델 **IN1940MWb**

**2012**년 **5**월 **Rev. A00**

## <span id="page-1-0"></span>**Dell™ IN1940MW** 모니터 사용 설명서

[모니터](#page-2-0) [정보](#page-2-0)

[모니터](#page-16-0) [설치](#page-16-0)

[모니터](#page-22-0) [조작](#page-22-0) [문제](#page-43-0) [해결](#page-43-0)

[부록](#page-49-0)

### 참고**,** 주의 및 경고

참고**:** 컴퓨터를 더 잘 사용할 수 있도록 돕는 중요한 정보를 나타냅니다.

주의**:** 하드웨어 손상 또는 데이터 손실 가능성이 있음을 나타내며 문제를 방지하는 방법을 알려줍니다.

경고**:** 물적 손해**,** 신체 상해 또는 사망 가능성이 있음을 나타냅니다**.**

이 문서에 포함된 정보는 사전 통보 없이 변경될 수 있습니다**. © 2012 Dell Inc. All rights reserved.**

Dell Inc.의 서면 승인 없이는 어떠한 방식의 복제도 엄격히 금지됩니다.

이 문서에 사용된 상표: 델과 델 로고는 델사의 상표이며 마이크로소프트 및 윈도우는 미국 및/또는 다른 국가에서의 마이크로소프트 등록 상표 또는 상표입니다; *Adobe*는 미국 및 기타 국가에서의 Adobe Systems Incorporated 상표입니다.

본 문서에는 상표와 상호에 대한 권리를 주장하는 법적 실체 또는 그 법적 실체의 제품을 지칭하기 위하여 기타 상표와 상호가 사용되었을 수 있습니다. Dell Inc.는 자사 소유가 아닌 상표나 상호에 대한 어떠한 소유권도 부인 합니다.

#### 모델 **IN1940MWb**

**2012** 년 **5**월 **Rev. A00**

## <span id="page-2-0"></span>사용자 모니터에 대한 정보**:**

**Dell™ IN1940MW** 모니터 사용 설명서

- [패키지](#page-2-1) 커텐츠
- $\bullet$  [제품](#page-2-0) [기능](#page-2-0)
- [부품](#page-5-0) [및](#page-5-0) [제어](#page-5-0) [식별](#page-5-0)
- [모니터](#page-9-0) [사양](#page-9-0)
- [플러그](#page-15-0) [및](#page-15-0) [재생](#page-15-0) [기능](#page-15-0)
- $\bullet$  [LCD](#page-15-1) [모니터](#page-15-1) [품질](#page-15-1) [및](#page-15-1) [픽셀](#page-15-1) [기준](#page-15-1)
- [보수유지](#page-15-2) [지침](#page-15-2)

## <span id="page-2-1"></span>패키지 컨텐츠

사용자 모니터는 아래에 표시된 모든 구성 부품과 함께 우송됩니다. 모든 구성 부품을 받으셨는지 확인하시고 빠진 것이 있으면 [델사에](#page-49-0) [연락하십시오](#page-49-0).

참고**:** 어떤 항목은 선택 사항으로 모니터와 함께 우송되지 않을 수 있습니다**.** 어떤 기능이나 매체는 특정 국가에서는 사용할 수 없습니다**.**

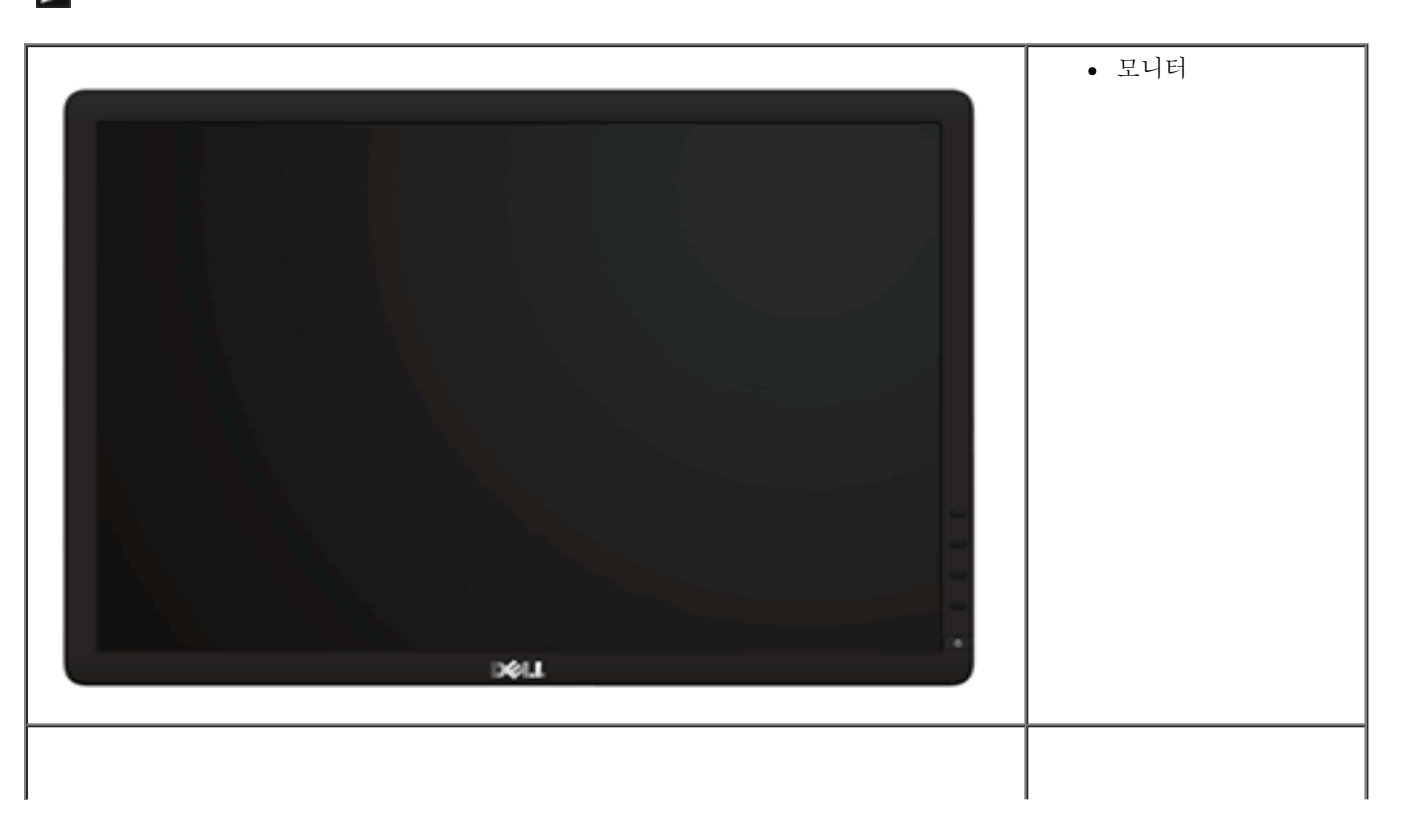

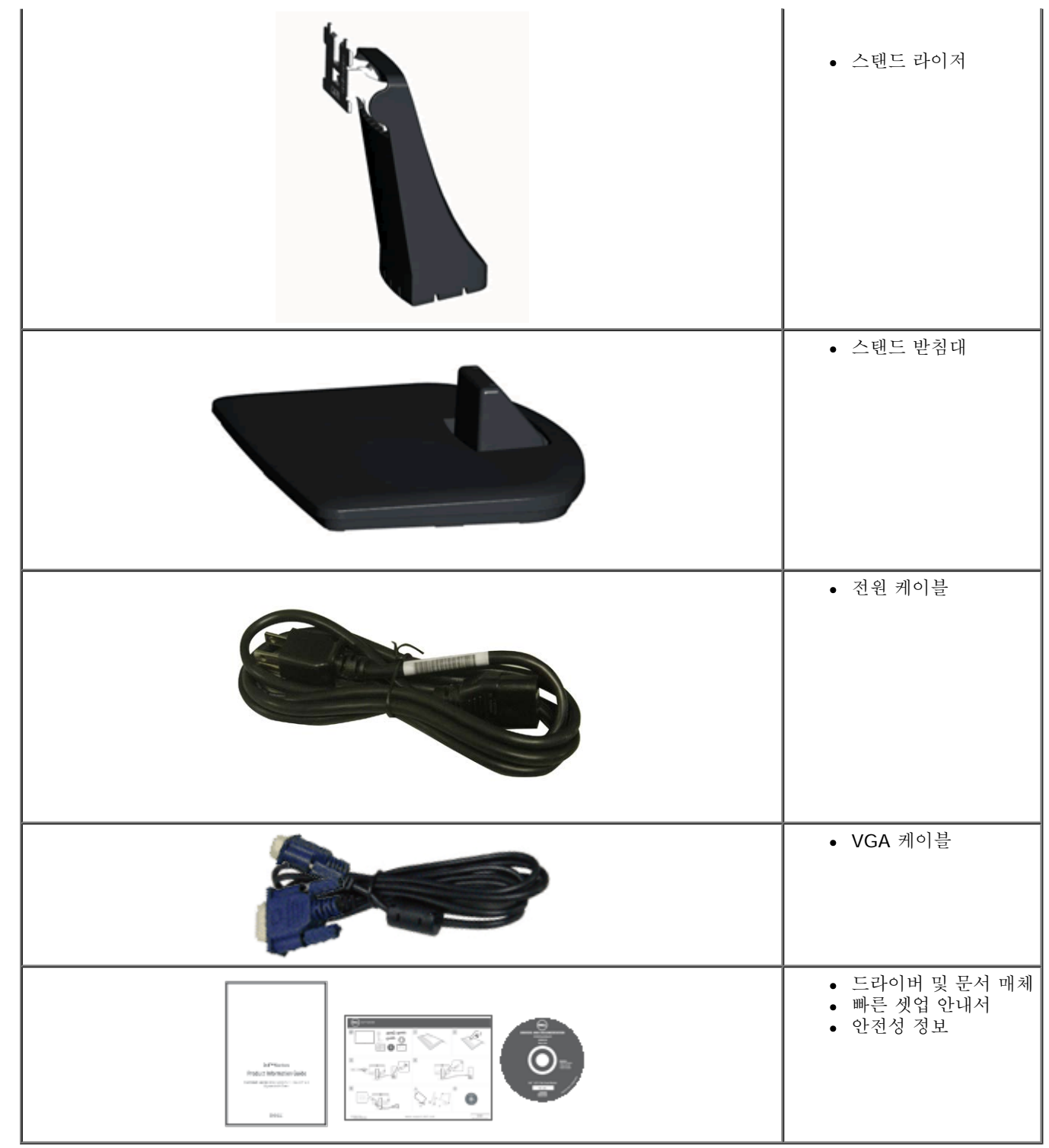

### 제품 기능

텔 IN1940MW 플랫 패널 디스플레이에는 활성 매트릭스 씬 필름 트랜지스터인 유체 크리스탈 디스플레이가 있습니다. 모니터 기능에는 다음 기능이 포함됩니다:

■ 가시 영역이 48.26 cm(19인치)인 디스플레이(대각선 측정 시).

■ 1440 x 900 해상도를 제공하며 좀 더 낮은 해상도의 경우 전체 화면 모드를 지원합니다.

■ 기울이기. 좌우회전, 수직 확장 및 회전 조정 기능.

■ 탈착식 받침대와 VESA® 100 mm 설치 구멍을 이용한 유연한 장착 가능.

■ 사용자 시스템에 의해 지원될 경우 플러그 앤 플레이 기능.

■ 라벨 카드가 수납식이기 때문에 기술 지워을 위한 모니터 일련번호를 편리하게 확인할 수 있으며 라벨을 보이지 않게 감출 수 있어서 외관이 깨끗해 보입니다.

■ 소프트웨어 및 문서 매체에 정보 파일(INF), 이미지 컬러 매칭(ICM), 제품 설명서가 포함되어 있음.

■ 보안 잠금 슬롯.

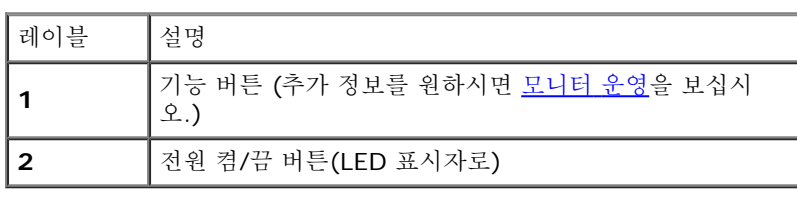

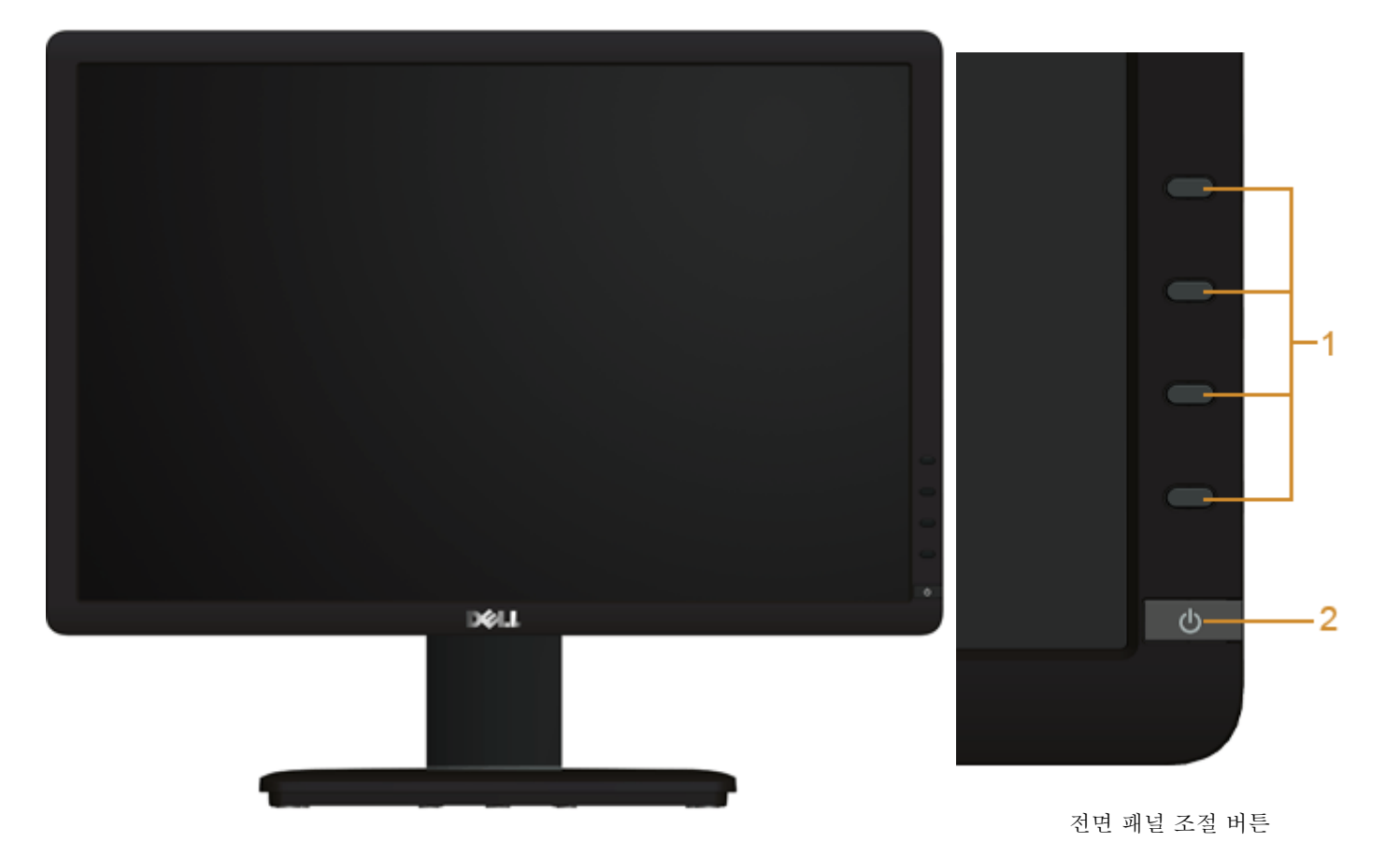

전방 보기

<span id="page-5-0"></span>부품 및 컨트롤 식별

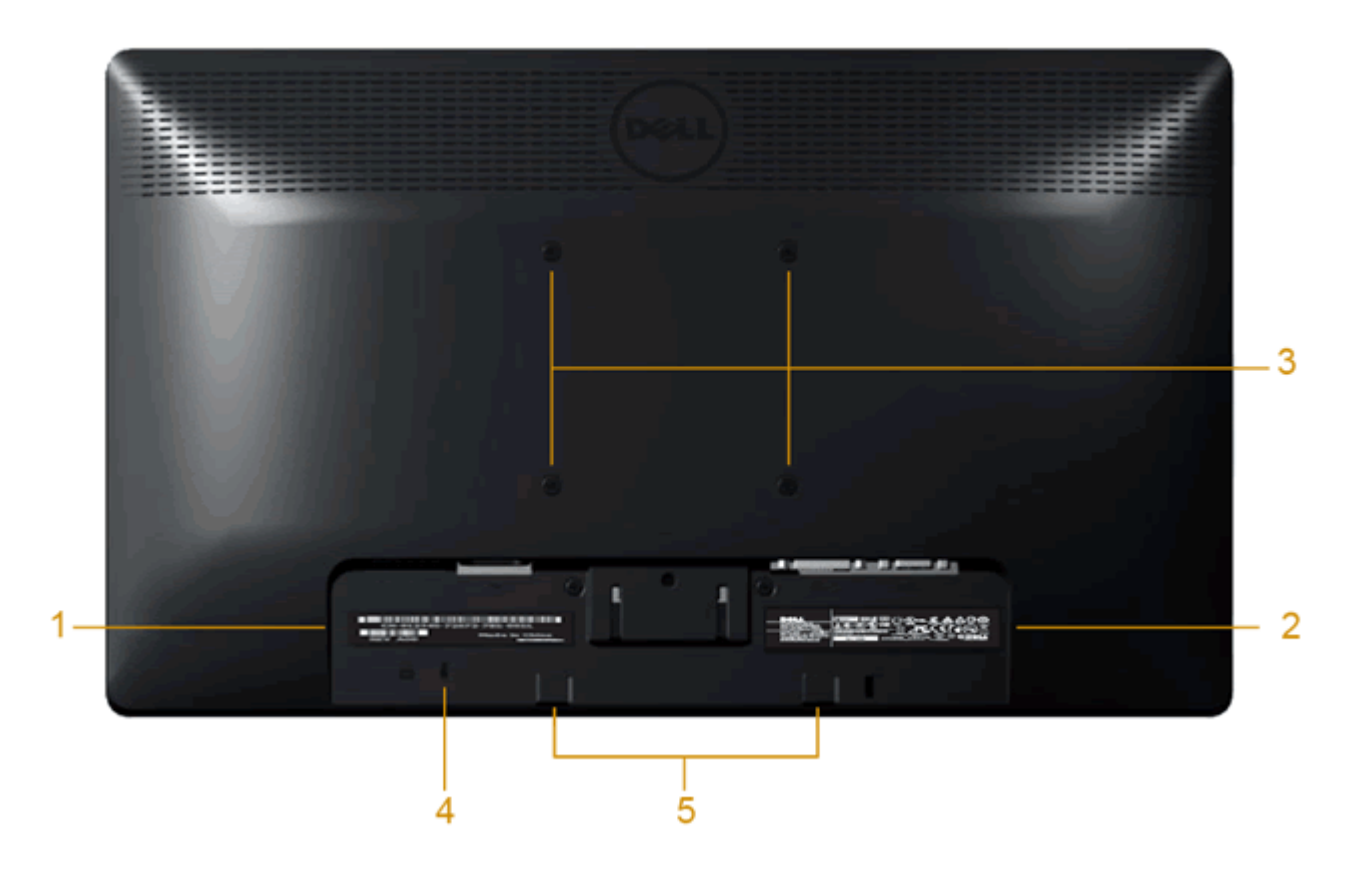

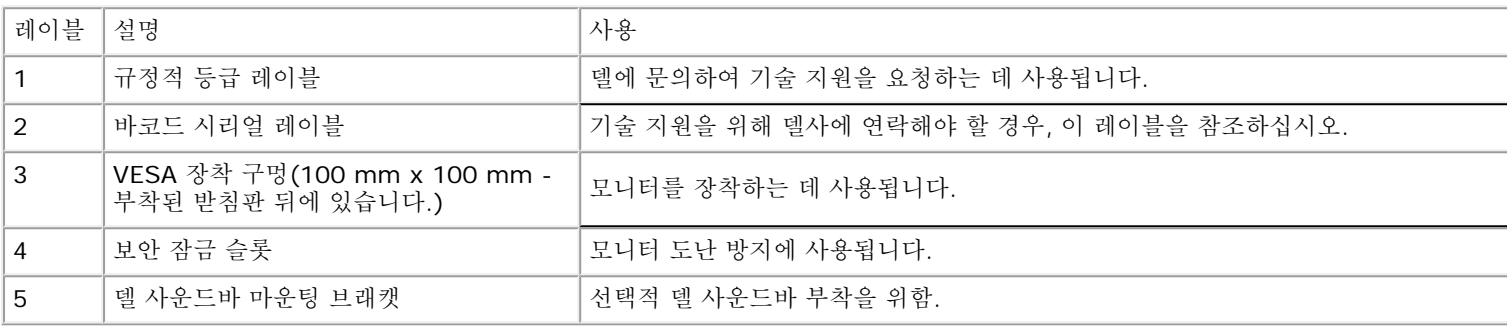

측면 보기

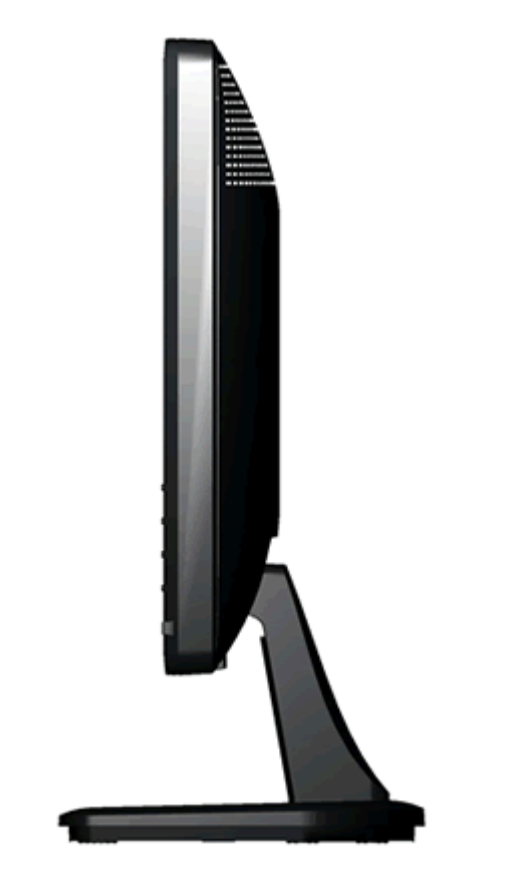

우측면

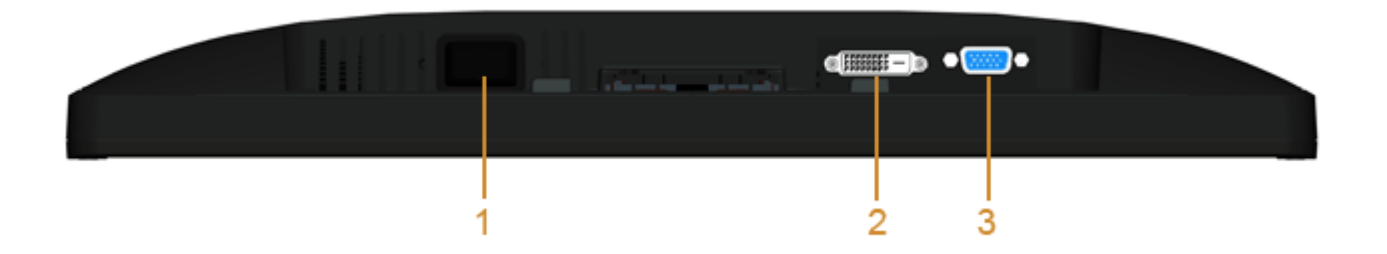

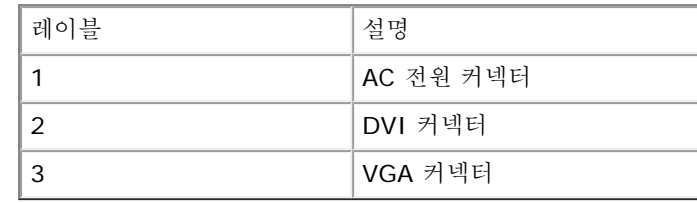

## <span id="page-9-0"></span>모니터 규격

### 평판 규격

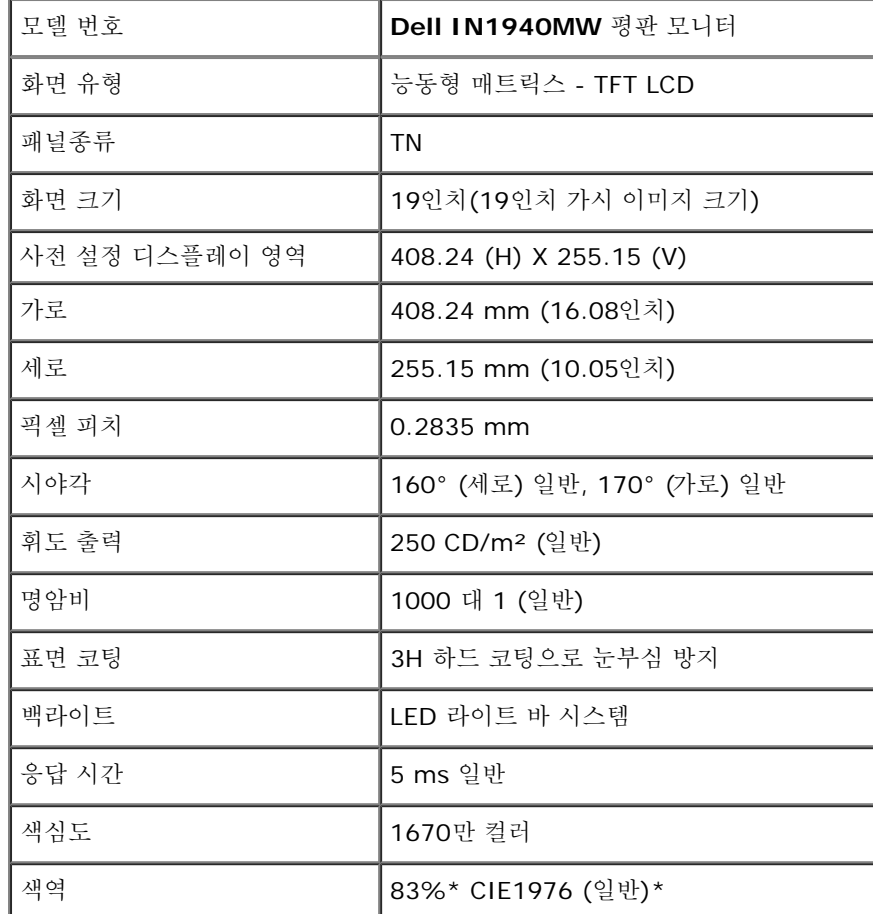

\*[IN1940MW] 색역(일반적)은 CIE1976 (83%) 과 CIE1931 (72%) 시험 표준에 기초해 있습니다.

### 해상도 규격

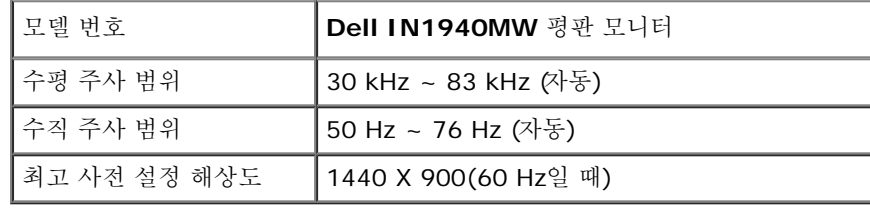

### 지원되는 비디오 모드

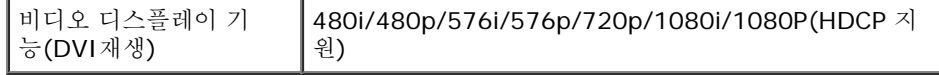

### 사전 설정 디스플레이 모드

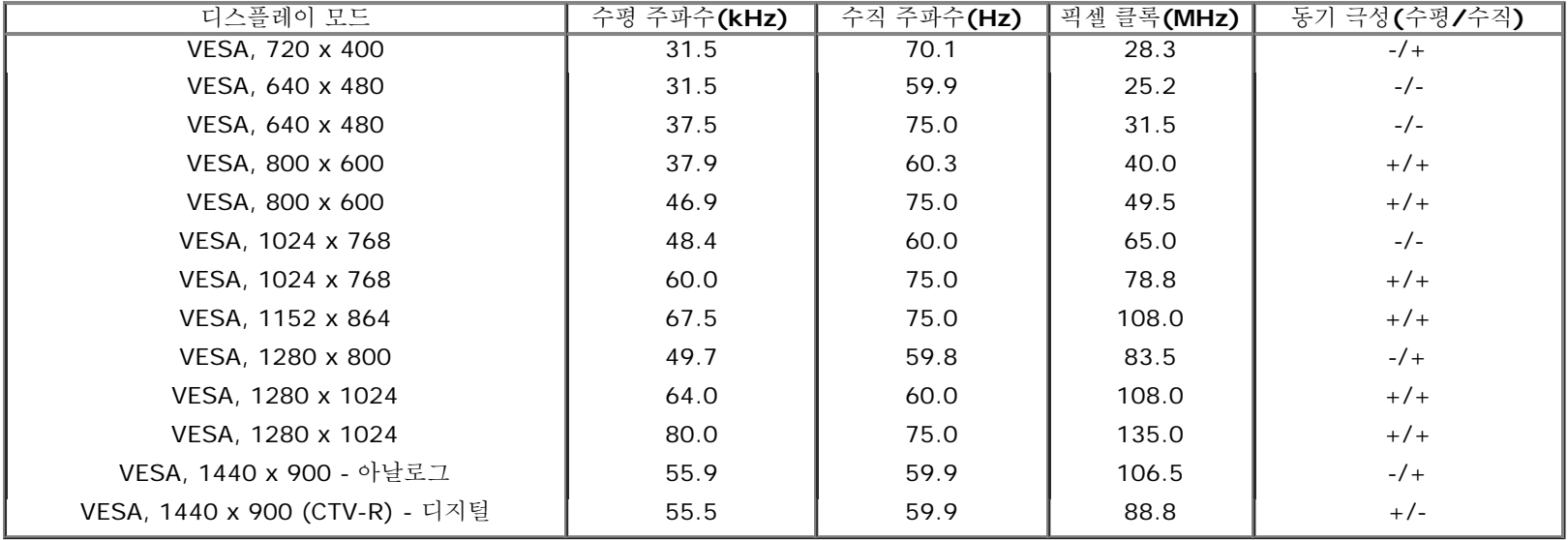

### 전기 규격

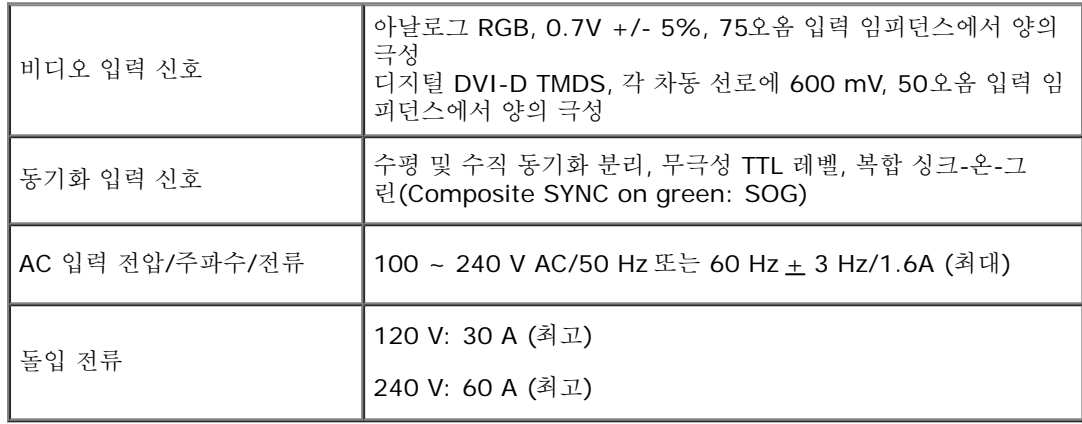

### 물리적 특성

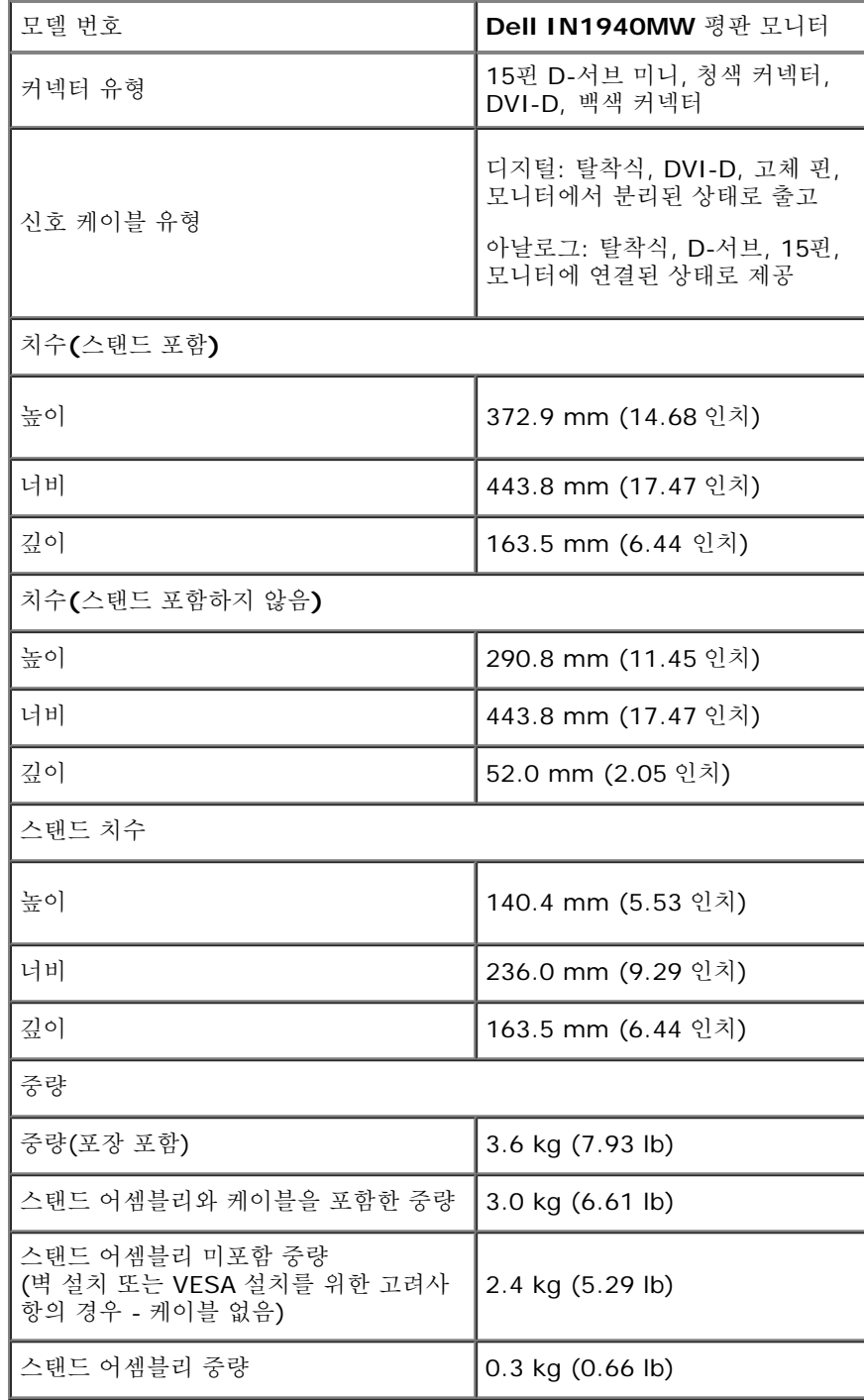

### 환경 특성

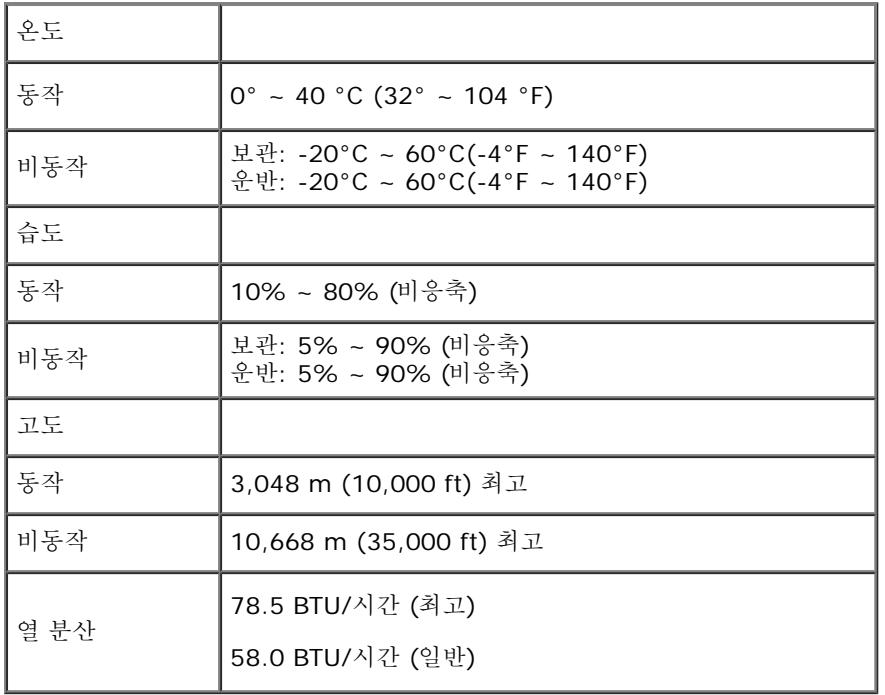

### <span id="page-12-0"></span>전원 관리 모드

PC에 VESA의 DPM™ 준수 디스플레이 카드나 소프트웨어가 설치되어 있는 경우 모니터를 사용하지 않는 동안 모니터가 자동으로 소비 전력을 줄입니다. 이것을 절전 모드\*라고 합니다. 컴 퓨터가 키보드, 마우스 또는 기타 입력 장치에 의한 입력을 감지할 경우 모니터는 자동으로 절전 모드에서 해제되어 작동합니다. 다음 표는 이 자동 절전 기능의 소비 전력 및 신호를 나타냅니 다.

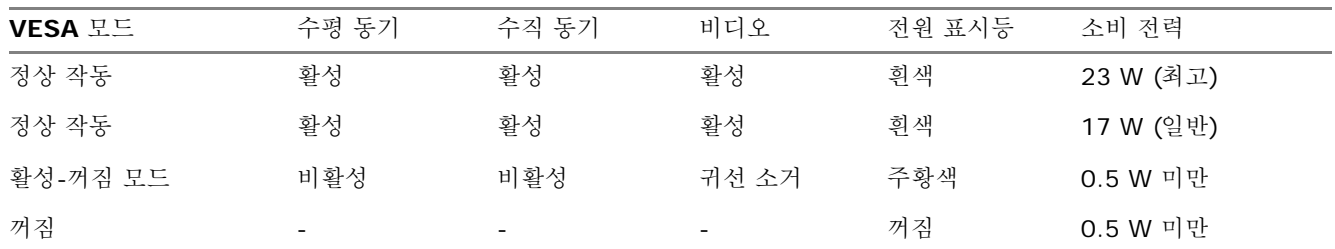

OSD는 정상 동작 모드에서만 동작합니다.

컴퓨터와 모니터를 절전 모드에서 해제하여 OSD에 액세스합니다.

\* 모니터에서 주전원 케이블을 뽑아야만 꺼짐 모드에서 소비 전력이 0이 될 수 있습니다.

\*\* 최고 밝기, 명암, Dell Soundbar 및 USB 활성화 상태의 최대 소비 전력.

핀 지정

### **VGA** 커넥터

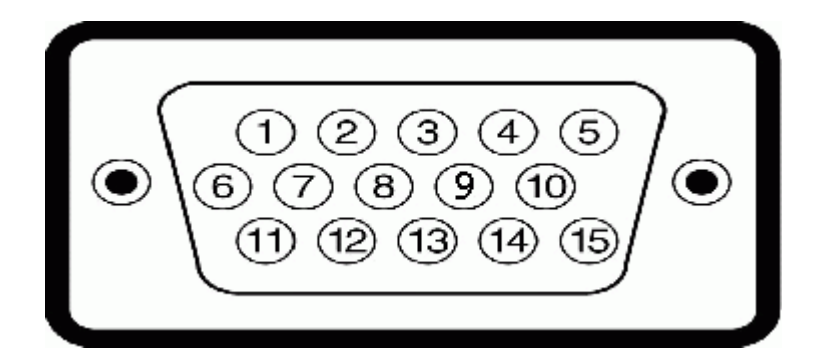

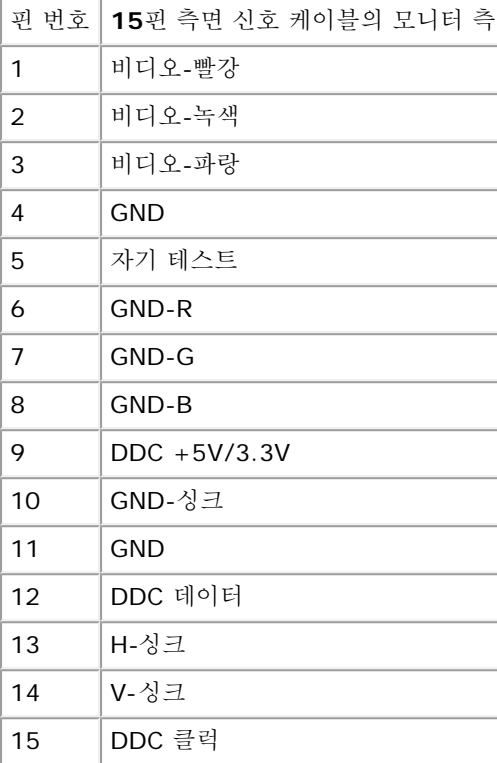

### **DVI** 커넥터

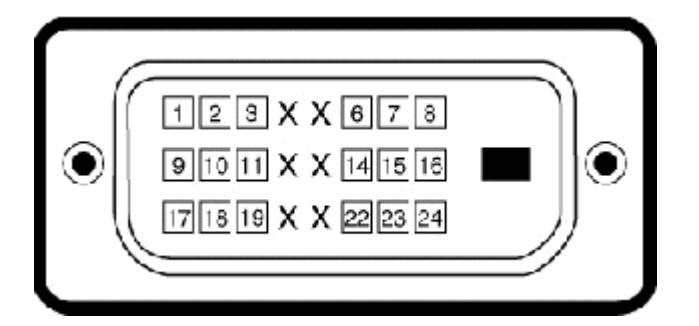

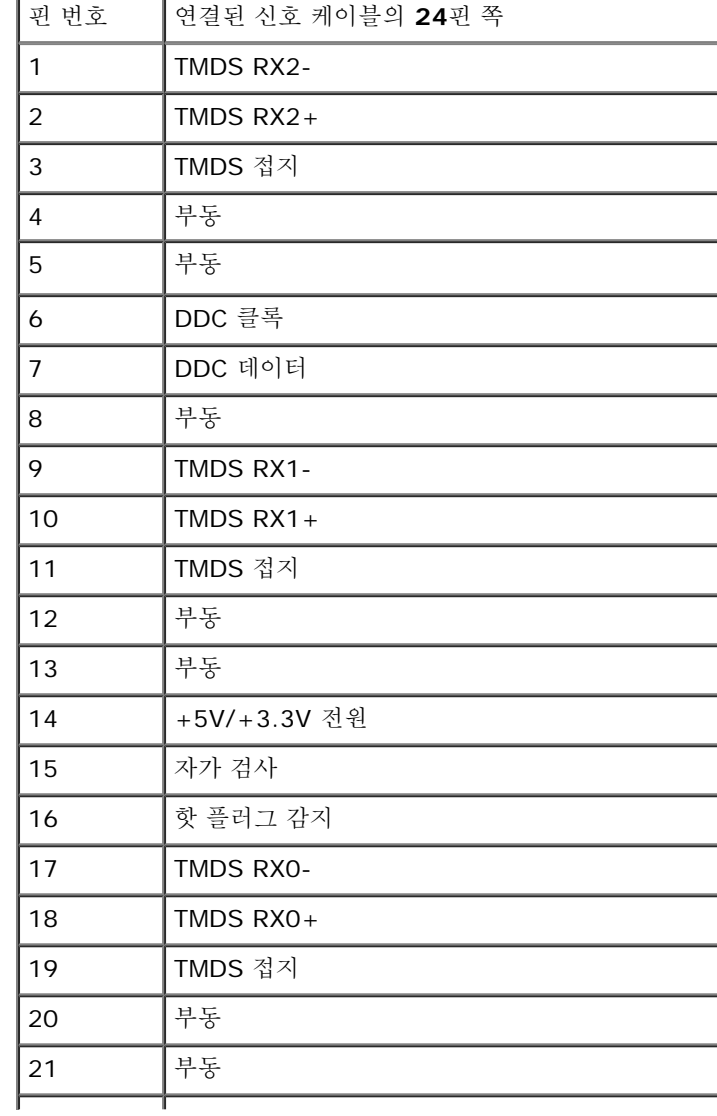

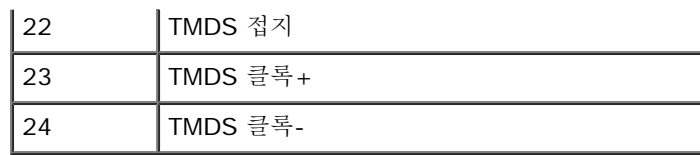

### <span id="page-15-0"></span>플러그 및 재생 기능

아무 플러그 및 재생 호환 시스템에 모니터를 설치할 수 있습니다. 모니터는 디스플레이 데이터 채널(DDC) 프로토콜을 사용하여 확장된 디스플레이 식별 데이터(EDID)를 자동으로 컴퓨터 에 제공함으로써 시스템 자체가 구성을 하고 모니터 설정을 최적화 할 수 있도록 해줍니다. 대부분의 모니터 설치는 자동입니다. 요구된 경우, 다른 설정을 선택할 수 있습니다.

### <span id="page-15-1"></span>**LCD** 모니터 품질 및 픽셀 기준

LCD 모니터 제조 절차 도중에 한 개 이상의 픽셀이 불변 상태에서 고정되는 것은 흔치 않은 일이 아닙니다. 가시적 결과는 아주 작은 어둡거나 밝은 점으로 나타나는 고정된 픽셀입니다. 영구 적으로 불이 켜져 있는 픽셀을 "밝은 점"이라 합니다. 픽셀이 검은 색으로 남게되면 이를 "어두운 점"이라 합니다. 대부분 모든 경우, 이런 고정된 픽셀은 찾아 보기 힘드며 디스플레이 품질이나 사용도에서 떨어지지 않습니다. 1내지 5 고정 픽셀은 보통으로 간주되며 경쟁 기준치에 맞는다고 고려됩니다. 추가 정보를 원하시면 다음 델 지원 사이트를 방문하십시오: **support.dell.com**

### <span id="page-15-2"></span>보수유지 지침

### 사용자 모니터 간수하기

경고**:** 모니터를 닦기 전에 [안전](#page-49-0) [지시](#page-49-0) [사항](#page-49-0)을 읽고 따라 주십시오**.**

경고**:** 모니터를 닦기 전에 모니터 전원 케이블을 전기판에서 분리시키십시오**.**

최상의 방법을 알아 보려면 모니터를 꺼내고 닦고 취급하는 동아 목록에 있는 지시 사항을 따라 주십시오:

- 반정전 화면을 닦으려면 부르러운 닦기 헝겁을 물에 살짝 적셔 주십시오. 가능하면 화면 닦기 티슈나 반정전 코팅에 적합한 용액을 사용해 주십시오. 벤젠, 시너, 암모니아, 연마 세척 제 또는 압축 공기를 사용하지 마십시오.
- 약간 적셔진 따뜻한 헝겁을 사용하여 플라스틱을 닦으십시오. 플라스틱에 뿌연 어룩을 남기는 그 어떤 세척제도 사용하지 말아 주십시오.
- 모니터를 꺼낼 때에 하얀 파우더가 보이면 헝겁으로 닦아 내십시오. 이 하얀 파우더는 모니터 우송시 생긴 것입니다.
- 어두운 색의 모니터는 밝은 색의 모니터 보다 하얀 흠이 더 잘 생길 수 있으므로 취급시 주의해 주십시오.
- 사용자 모니터상의 최고 이미지 품질을 유지하려면 능동적으로 변화하는 화면 절약을 사용하시고 사용하지 않을 때에 모니터의 전원을 꺼 주십시오.

[컨텐츠](#page-1-0) [페이지로](#page-1-0) [가기](#page-1-0)

#### <span id="page-16-0"></span>모니터 설정 **Dell™ IN1940MW** 모니터 사용자 설명서

- 스탠드 부착시키기
- $\bullet$  VESA 벽 마운트를 위해 스탠드 분리시키기
- 사용자 모니터 연결시키기
- Dell 사운드바 AX510PA (옵션) 장착하기

스탠드 부착시키기

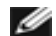

**4** 참고: 스탠드 받침대는 모니터에서 분리되어 출고됩니다.

1. 스탠트 지지대와 스탠드 바닥을 조립하십시오.

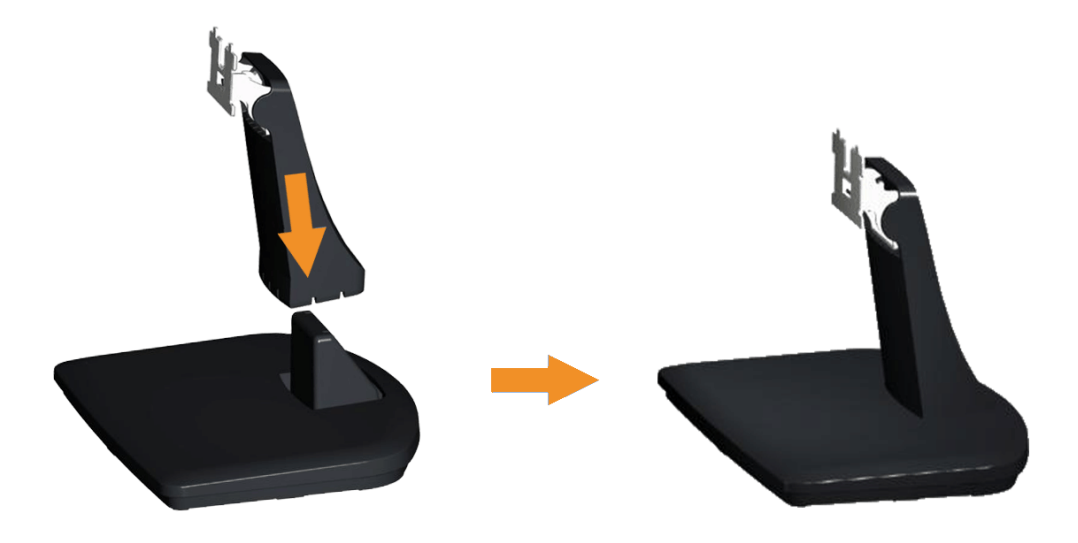

a. 모니터 스탠드 베이스를 안정된 테이블 위에 놓습니다.

b. 모니터 스탠드 본체를 올바른 방향으로 스탠드 받침대 위로 내려 딸깍소리를 내면서 정위치에 고정되게 합니다.

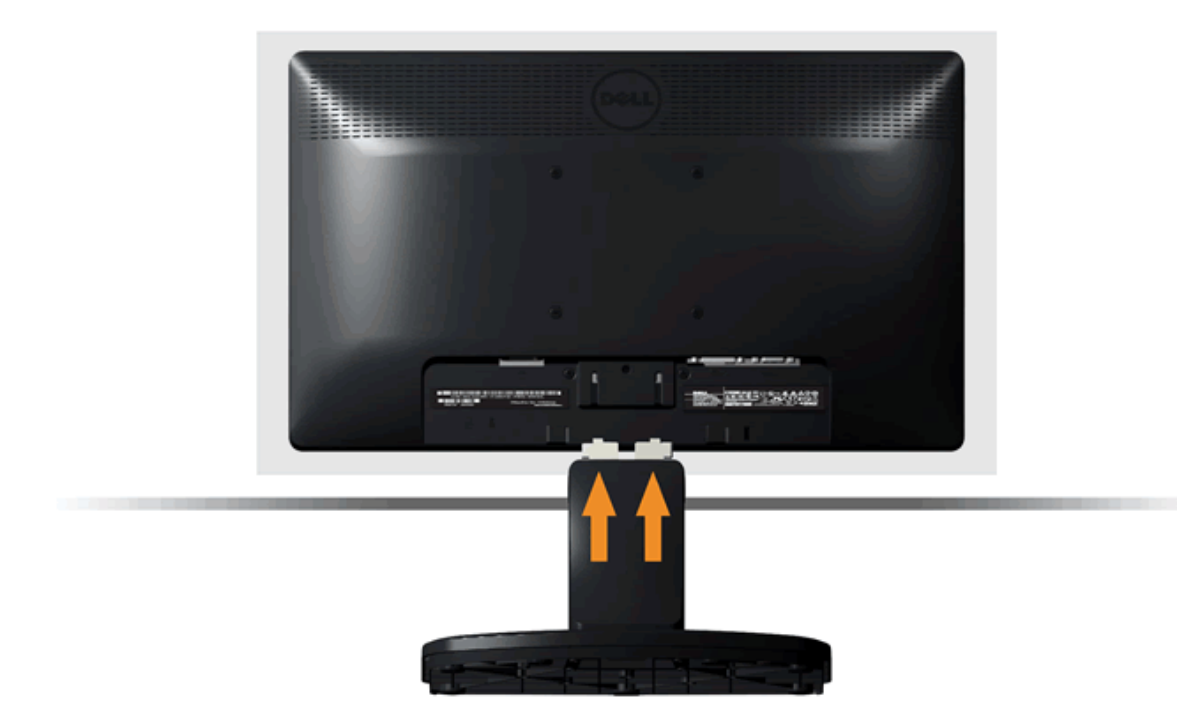

- a. 모니터는 책상 모서리 부근의 부드러운 천이나 쿠션 위에 놓으십시오.
- b. 스탠드 어셈블리 브래킷을 모니터 그루브에 맞추십시오.
- c. 브래킷이 제 자리에 잠궈질 때까지 모니터 쪽으로 삽입하십시오.

### **VESA** 벽 마운트를 위한 스탠드 분리

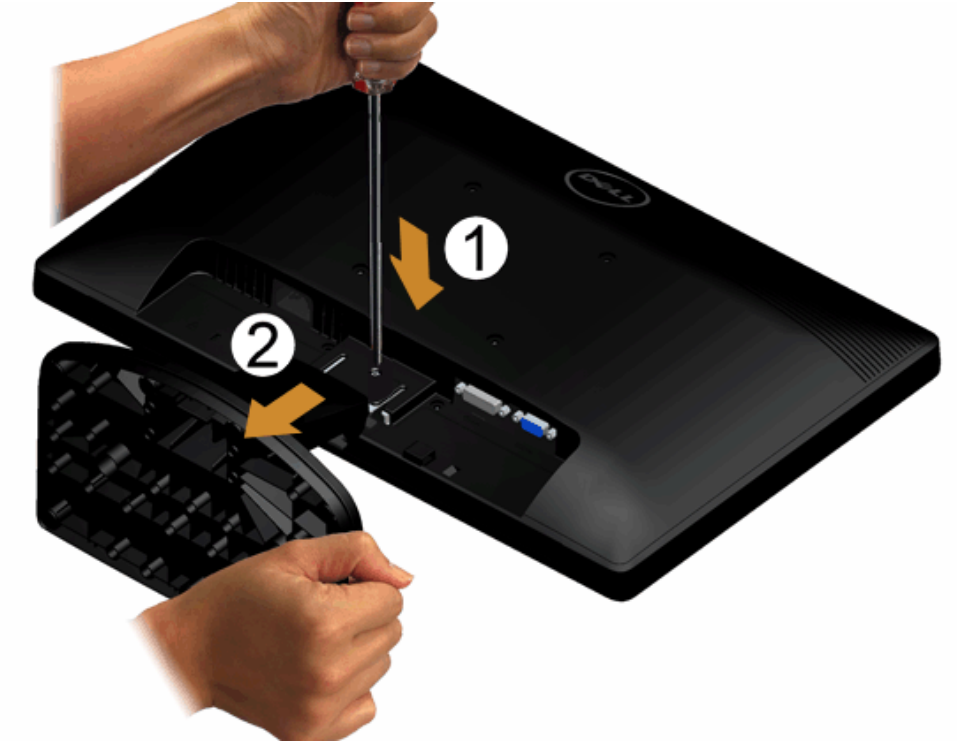

스탠드 조립을 모니터에서 분리하려면:

- 1. 모니터 패널을 안정된 플랫 테이블 위에 둔 부드러운 헝겁이나 쿠션 위에 놓으십시오.
- 2. 긴 스크루 드라이버를 사용하여 스탠드 바로 위 구멍에 위치한 해제 래치를 미십시오.
- 3. 래치가 해제된 후 바닥을 모니터에서 제거하십시오.

### 사용자 모니터 연결하기

경고**:** 이 섹션에 있는 그 어떤 절차를 시작하기 전에 [안전](#page-49-1) [지시](#page-49-1)를 따라주십시오**.**

모니터를 컴퓨터에 연결하기

1. 컴퓨터를 끄고 전원 케이블을 뽑습니다.

청색(VGA) 케이블로 모니터와 컴퓨터를 연결합니다.

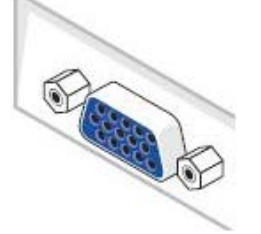

**■** 참고: 컴퓨터가 흰색 DVI 커넥터를 지원할 경우, 흰색 DVI 케이블 (선택 사항) 와 컴퓨터를 연결합니다.

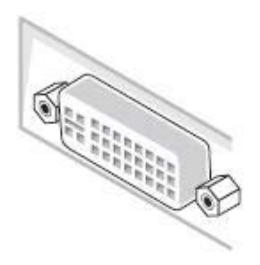

Ø 참고: 청색 VGA 케이블과 흰색 DVI 케이블 모두를 컴퓨터에 연결하지 마십시오. 모든 모니터는 VGA 케이블이 연결된 상태로 출고됩니다.

2. 흰색(디지털 DVI-D) 또는 청색(아날로그 VGA) 디스플레이 커넥터 케이블을 컴퓨터 후면의 해당 비디오 포트에 연결합니다. 세 케이블을 같은 컴퓨터에 연결하지 마십시오. 적절한 비디오 시스템을 갖춘 세 대의 서로 다른 컴퓨터에 연결할 때만 모든 케이블을 함께 사용할 수 있습니다.

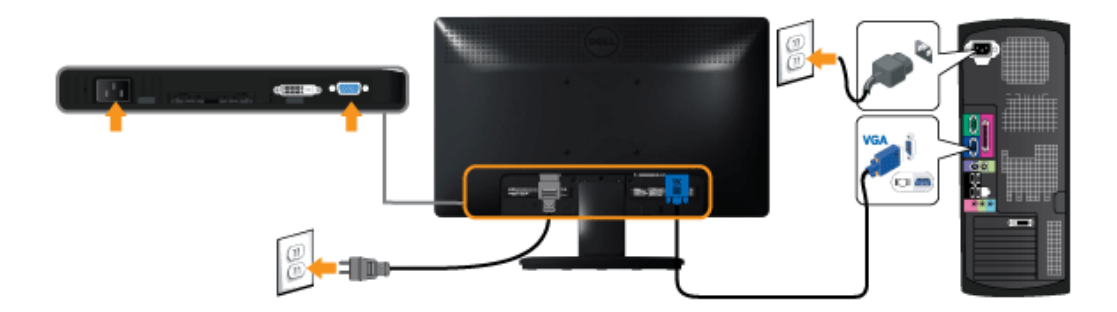

흰색 **DVI** 케이블 연결하기 **(**선택 사항**)**

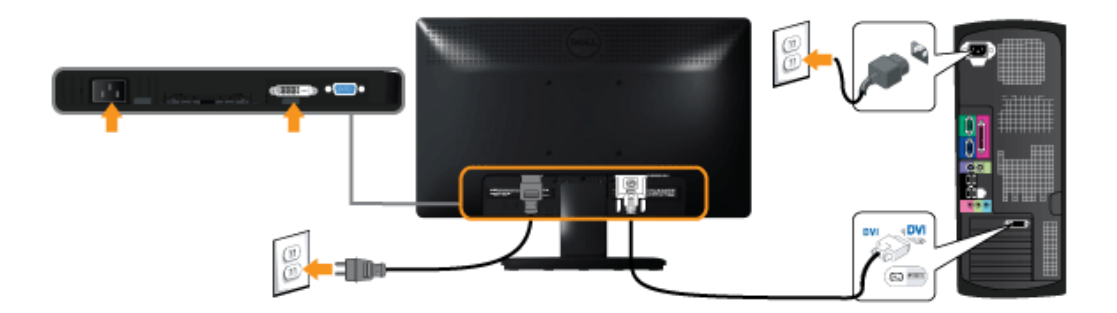

주의**:** 그래픽은 보기용으로만 사용됩니다. 컴퓨터의 모습은 다를 수 있습니다.

### **Dell** 사운드바 **AX510PA (**옵션**)** 장착하기

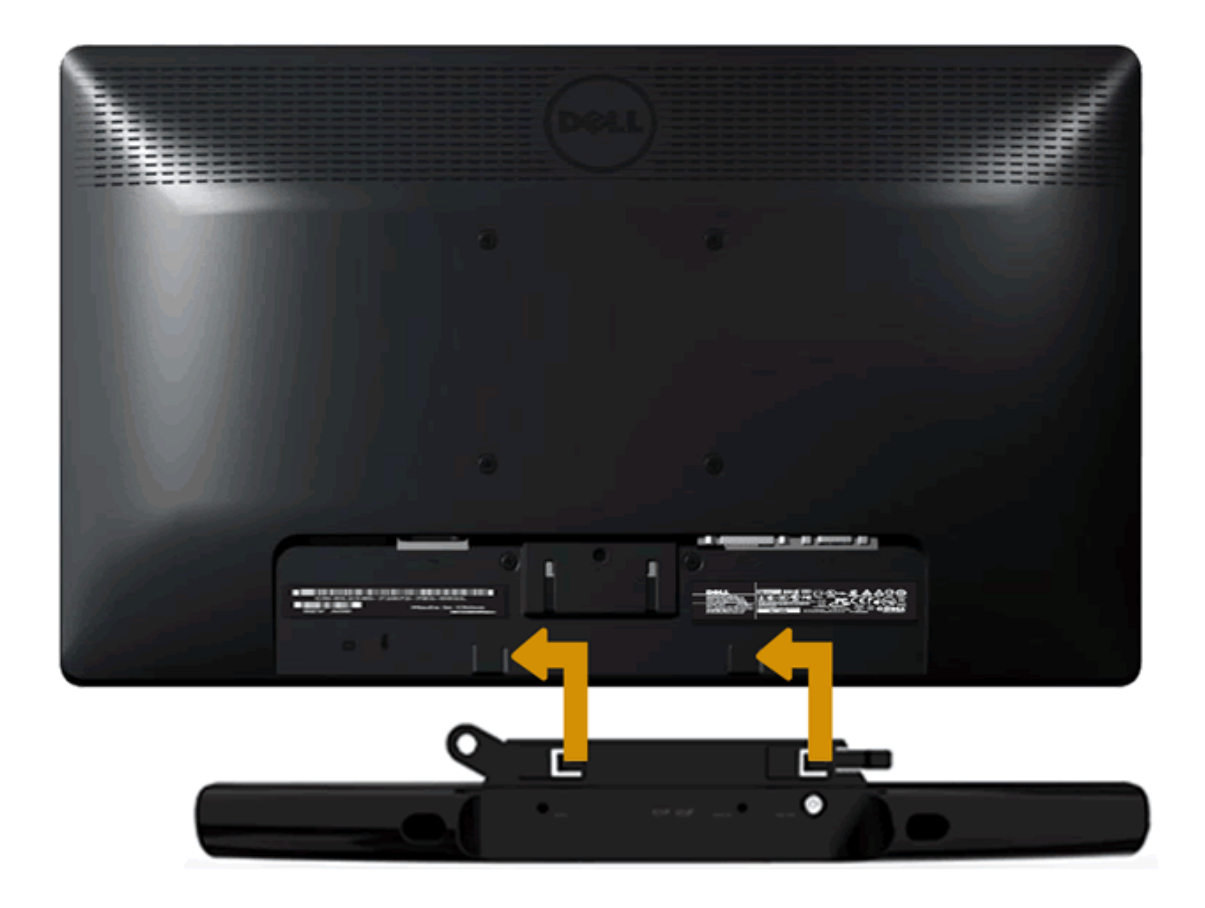

참고**:** 델 사운드바 이외의 그 어떤 장치와도 함께 사용하지 마십시오.

사운드바를 부착시키려면:

- 1. 모니터의 뒷 부분에서 부터, 모니터의 맨 아랫 부위를 따라 두 개의 탭이 있는 두 개의 슬롯을 병렬함으로써 사운드바를 부착시키십시오.
- 2. 사운드바가 꽉 끼어질 때까지 슬라이드바를 왼쪽으로 미십시오.
- 3. 사운드바를 사운드바 전원 어댑터로 부터의 DC 전원 컨넥터에 연결시키십시오.
- 4. 사운드바의 뒤에서 부터 온 미니 스테레오 플러그를 컴퓨터의 오디오 출력 잭에 삽입하십시오.

[컨텐츠](#page-1-0) [페이지로](#page-1-0) [가기](#page-1-0)

### <span id="page-22-0"></span>모니터 조작하기

**Dell™ IN1940MW** 모니터 사용자 안내서

- $Q$  모니터 전원 켜기
- 전면 패널의 조절 버튼 사용하기
- O OSD 메뉴 사용하기
- 최적 해상도 설정하기
- 델 사운드바 사용하기
- $\overline{9}$  기울기 사용

### 모니터 전원 켜기

모니터를 켜려면 버튼 누름

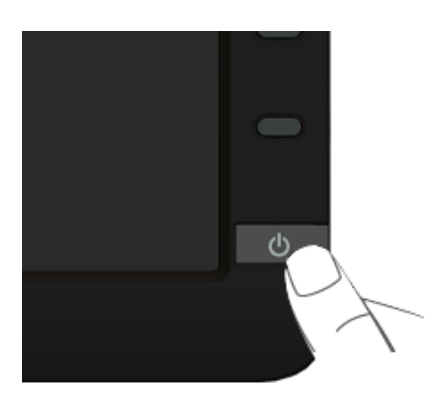

### 전면 패널 사용하기

모니터 앞면의 조절 버튼을 사용하여 표시되는 이미지의 특성을 조정합니다. 이 버튼들을 사용하여 조절 항목을 조정하면 OSD가 특성의 숫자값 변화를 표시합니다.

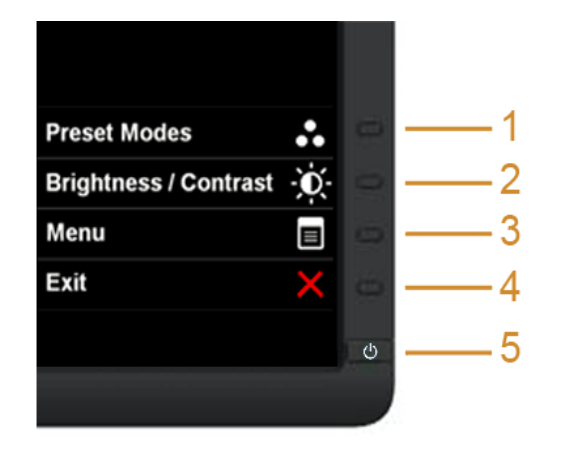

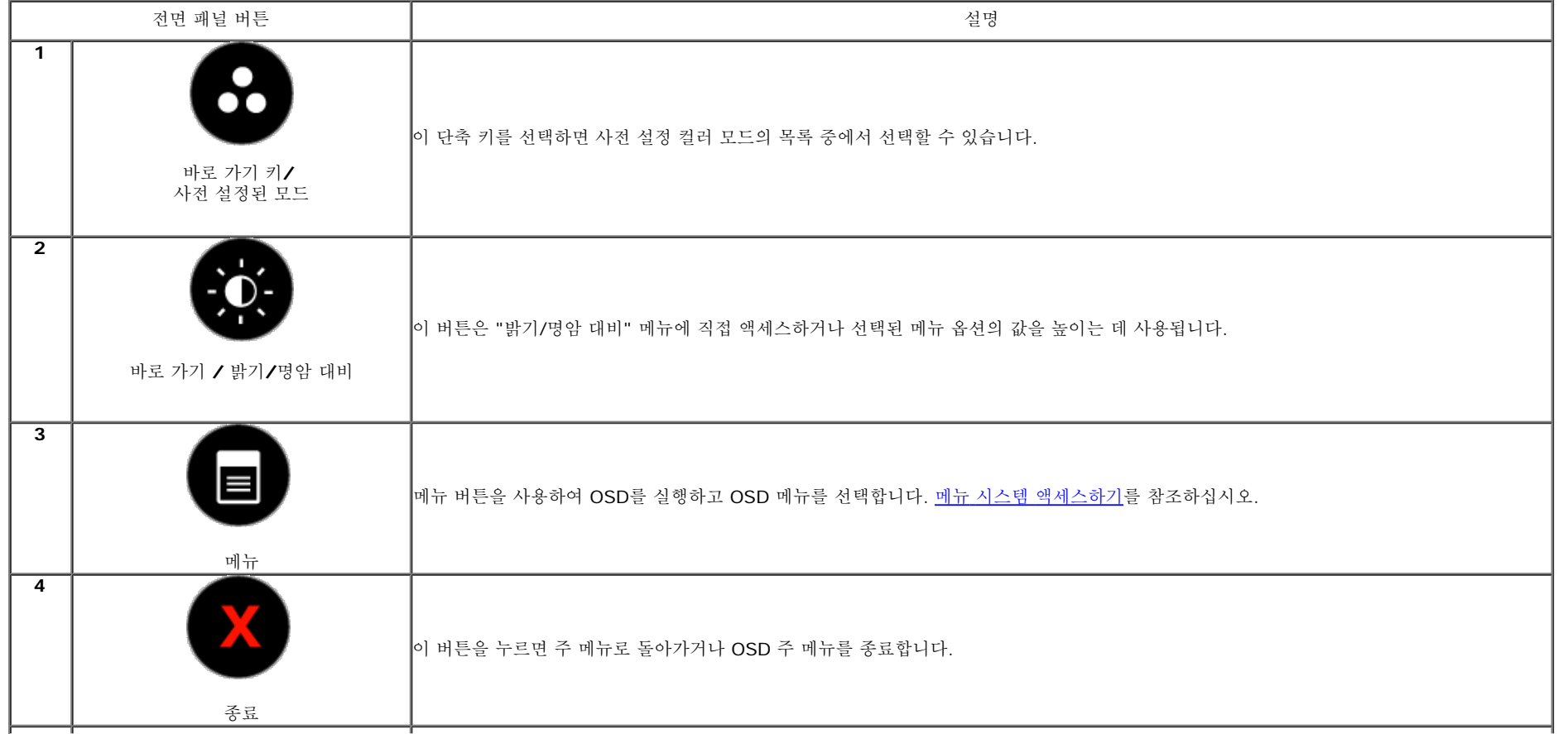

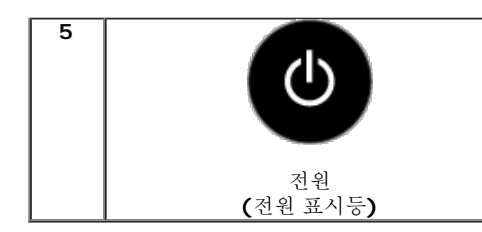

전원 버튼을 사용하여 모니터를 켜고 끕니다.

흰색 LED는 모니터가 켜져 있고 제대로 동작하고 있음을 나타냅니다. 주황색 LED는 절전 모드를 나타냅니다.

#### 전면 패널 버튼

모니터 전면 <u>[버튼을](#page-2-0) [사용하여](#page-2-0)</u> 이미지 설정을 조정합니다.

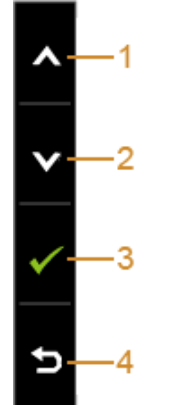

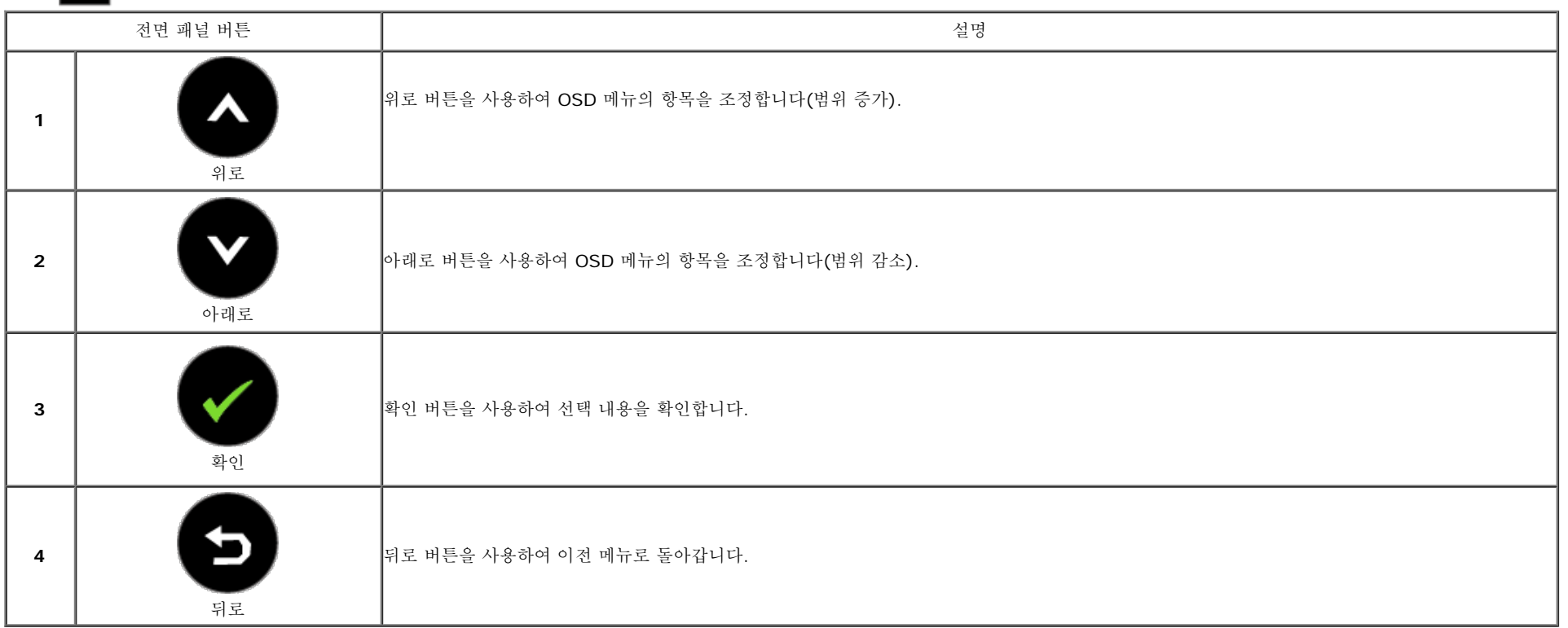

### **OSD** 메뉴 사용하기

### 메뉴 시스템 액세스하기

■ 참고: 설정을 변경한 후 다른 메뉴로 이동하거나 OSD 메뉴를 종료하면 모니터가 변경 내용을 자동으로 저장합니다. 설정을 변경한 후 OSD 메뉴가 사라질 때까지 기다려도 설정 내용이 저장됩니다.

1. 버튼을 눌러 OSD 메뉴를 실행하여 주 메뉴를 표시합니다.

아날로그**(VGA)** 입력용 주 메뉴

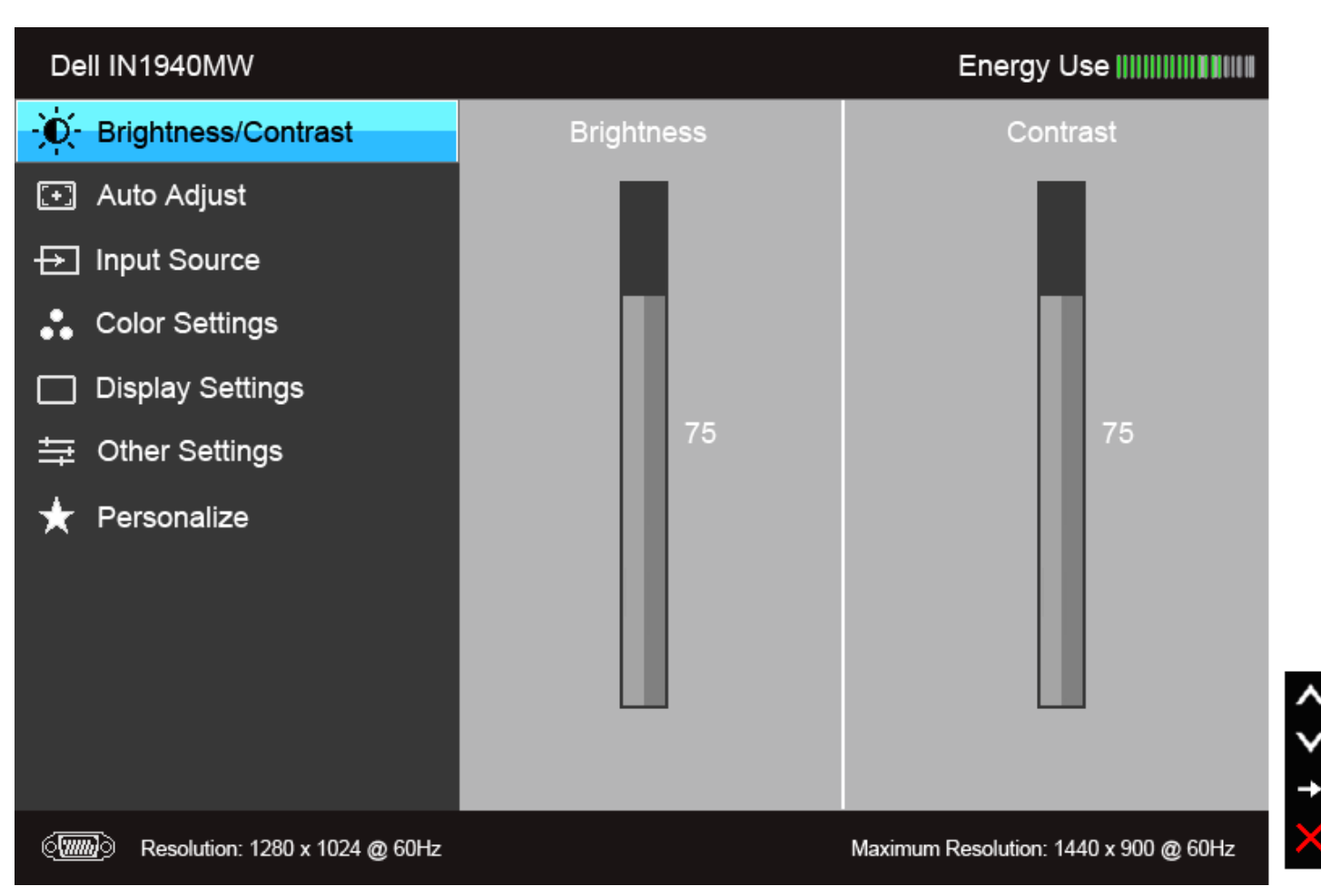

#### 디지털**(DVI)** 입력용 주 메뉴

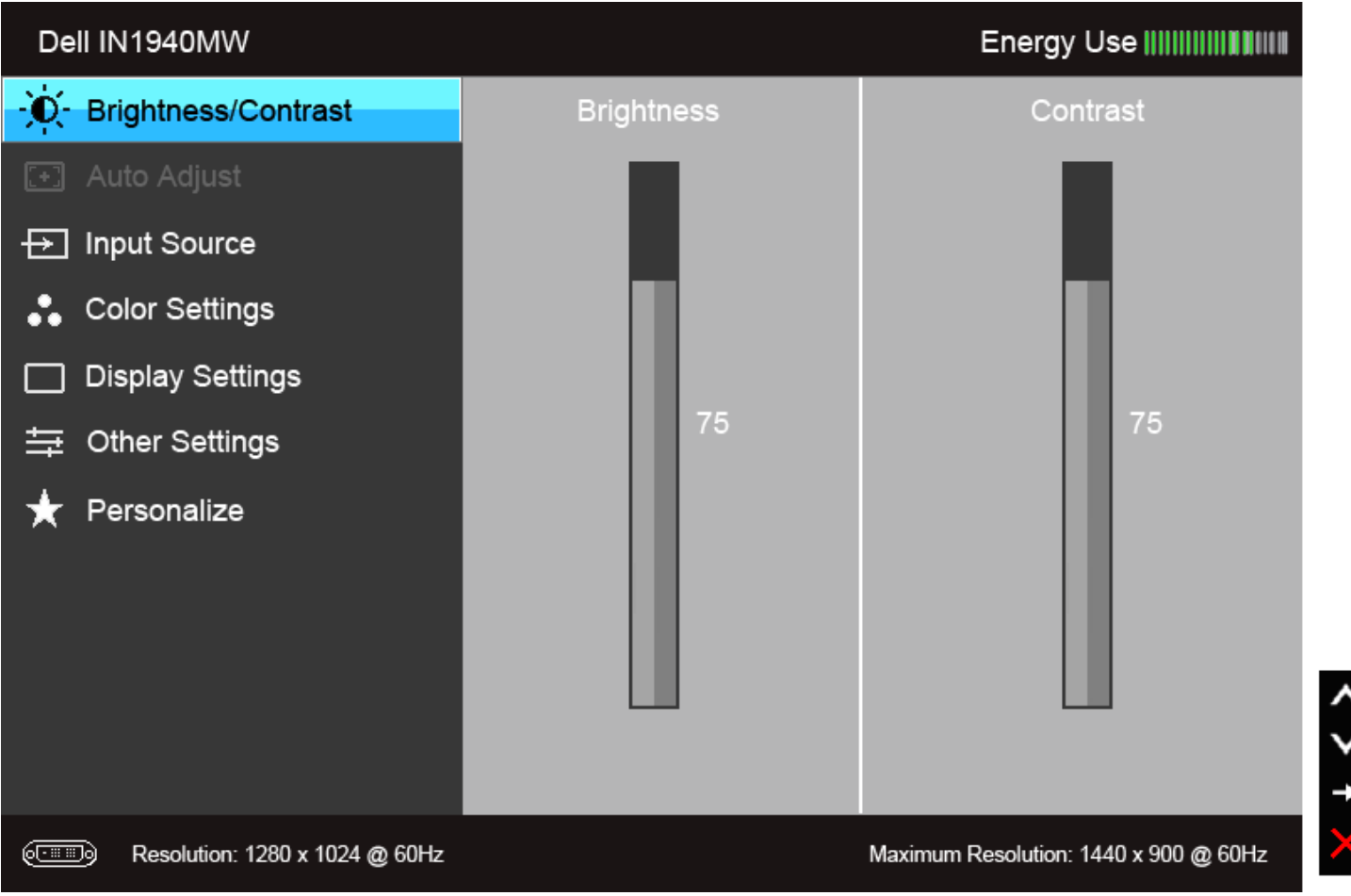

**<u></u> ▲ 참고: 자동 조정은 아날로그(VGA) 커넥터를 사용할 때만 이용할 수 있습니다.** 

2. 버튼과 버튼을 눌러 설정 옵션 사이에서 이동합니다. 한 아이콘에서 다른 아이콘으로 이동할 때 옵션 이름이 강조 표시됩니다. 모니터에서 사용할 수 있는 모든 옵션의 전체 목록은 아래 표를 참조 하십시오.

3. 버튼을 한 번 눌러 강조 표시된 옵션을 활성화합니다.

 $_{4.}$   $\bullet$  및  $\bullet$  버튼을 눌러 원하는 파라미터를 선택합니다.

5. 그 를 눌러 슬라이드 바가 나타나면 아버튼과 아버튼을 사용하여 메뉴의 표시를 따라 변경합니다.

6. 옵션을 선택하여 주 메뉴로 돌아가거나 OSD 메뉴를 종료합니다.

또는

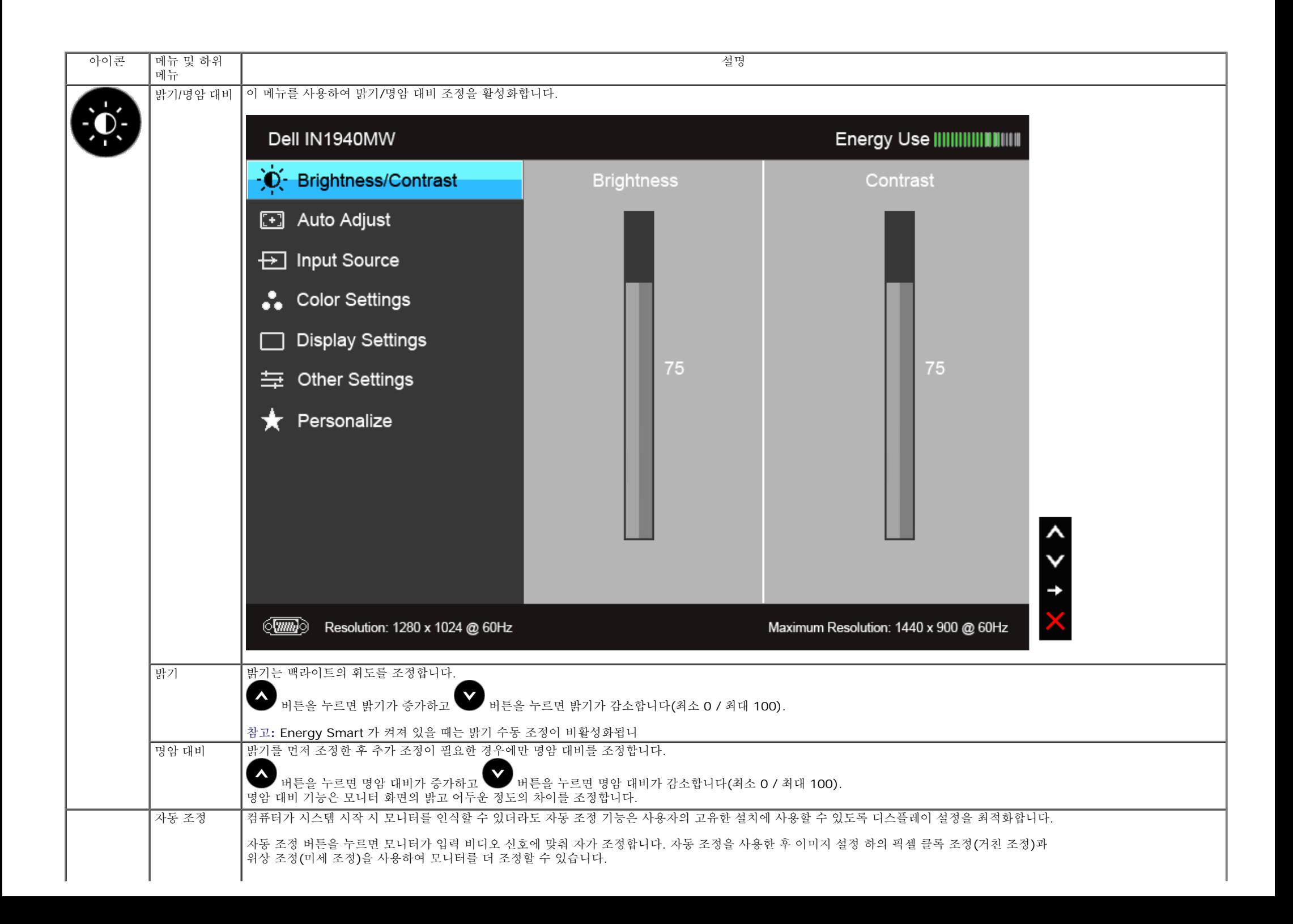

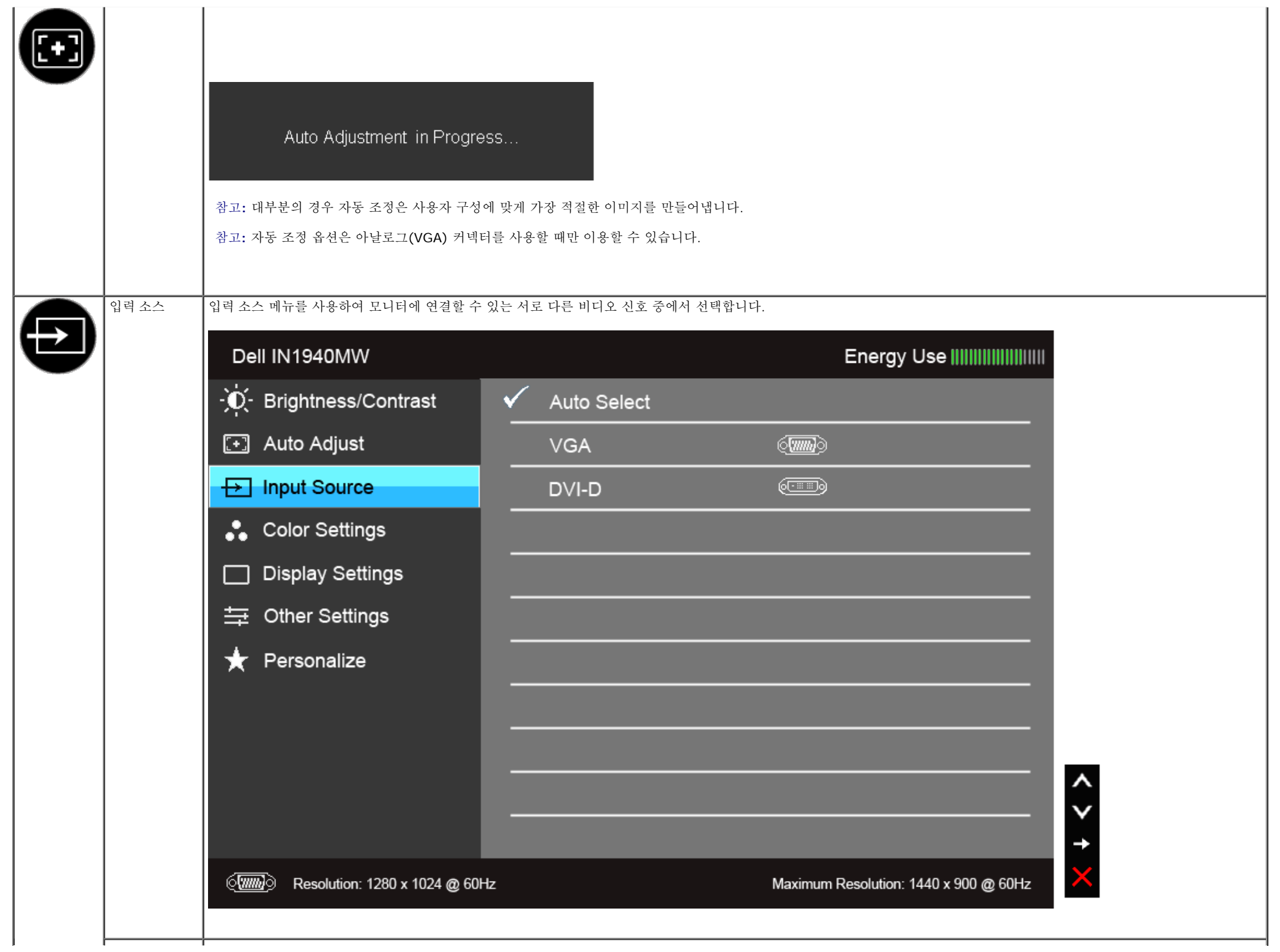

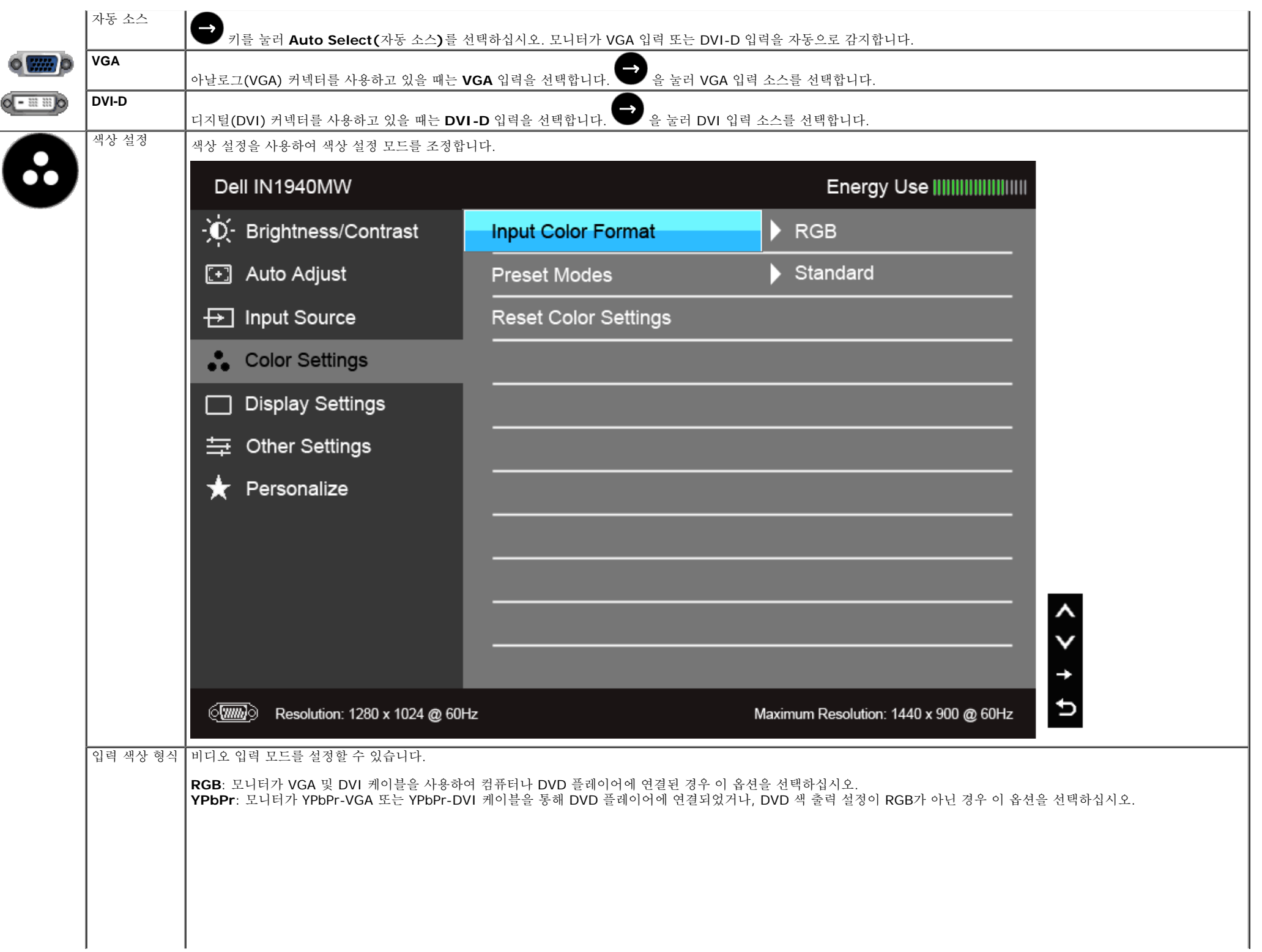

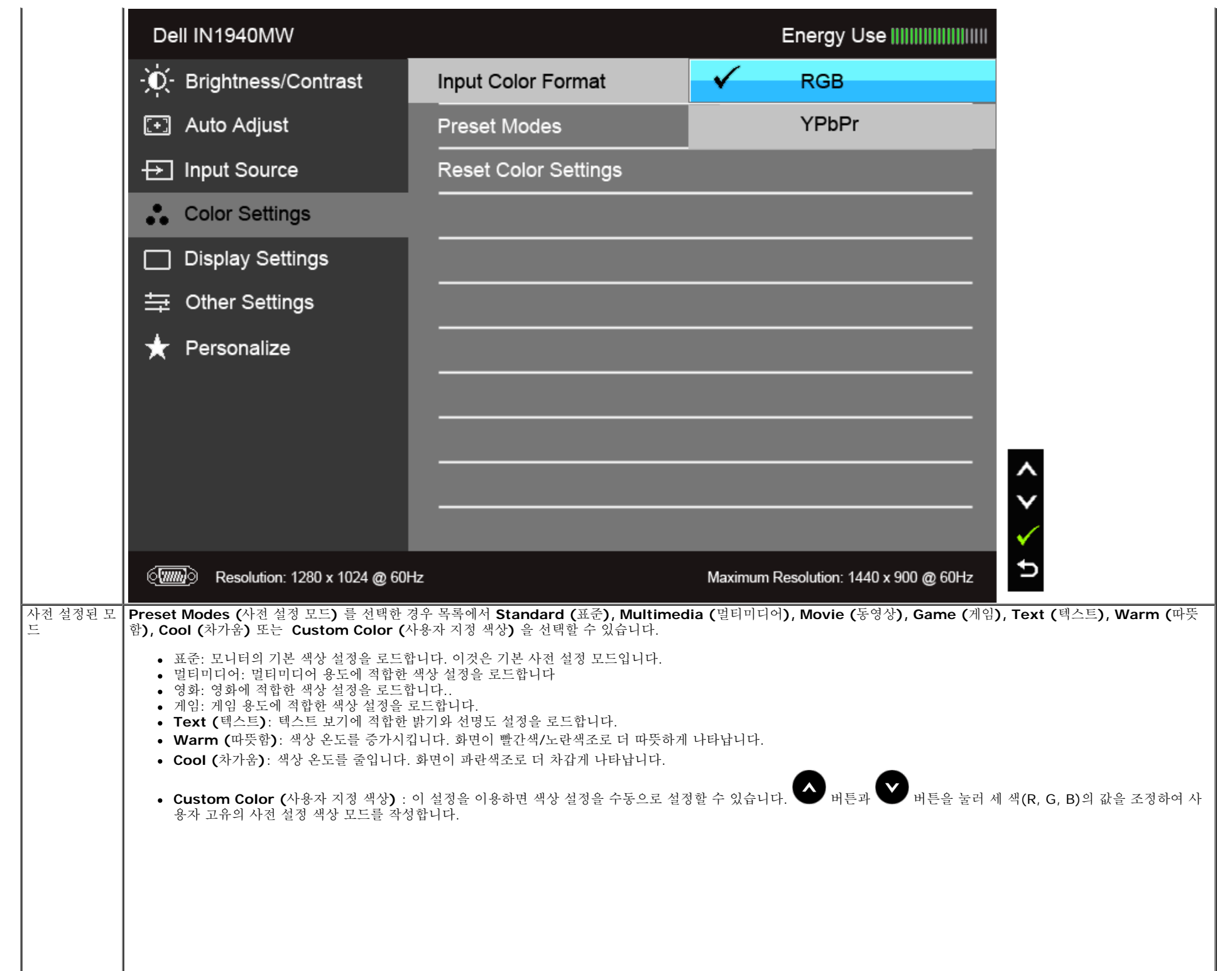

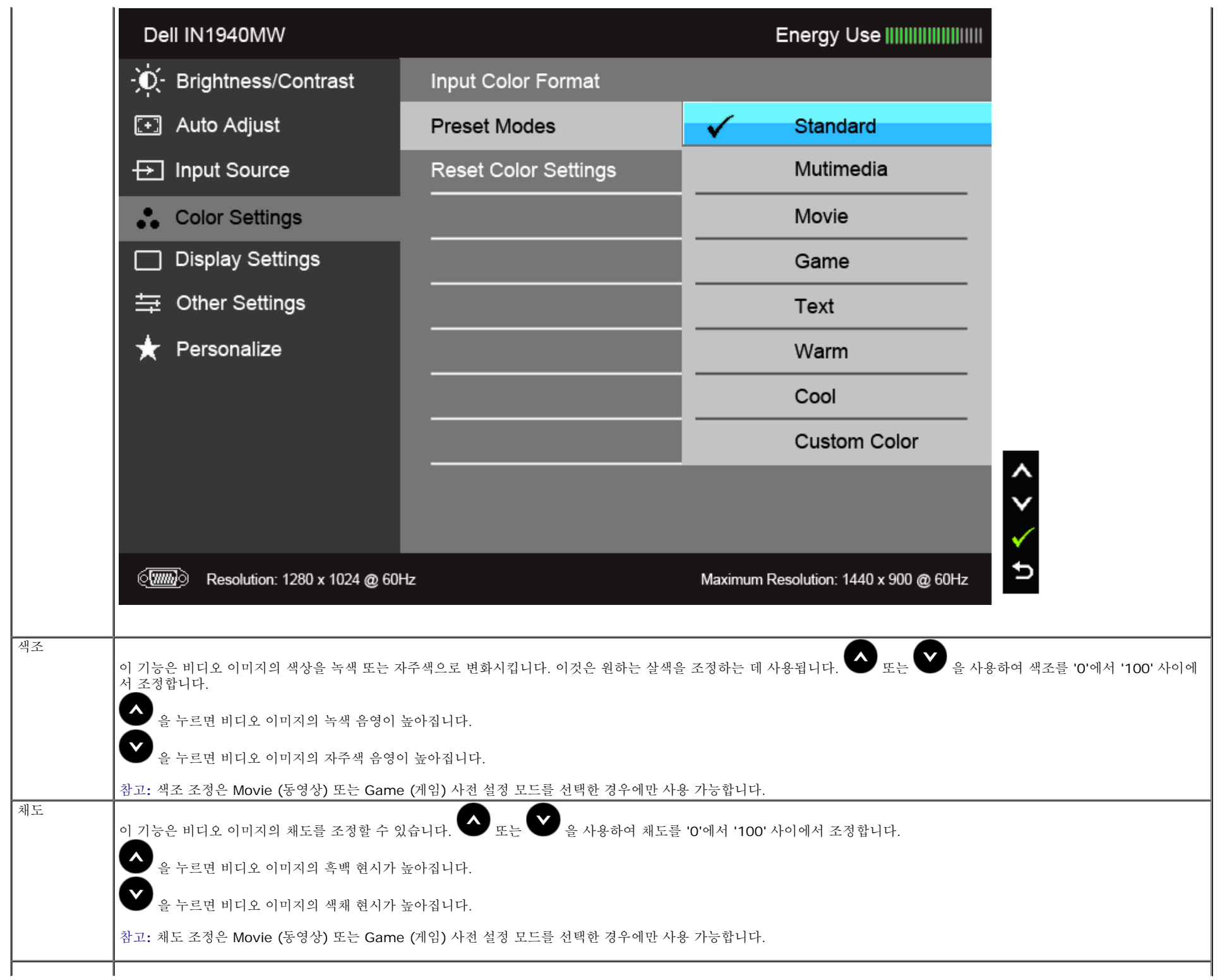

#### 색상 설정 초기 화 모니터 색상 설정을 공장 설정으로 초기화합니다.

디스플레이 설 디스플레이 설정을 사용하여 이미지를 조정합니다.

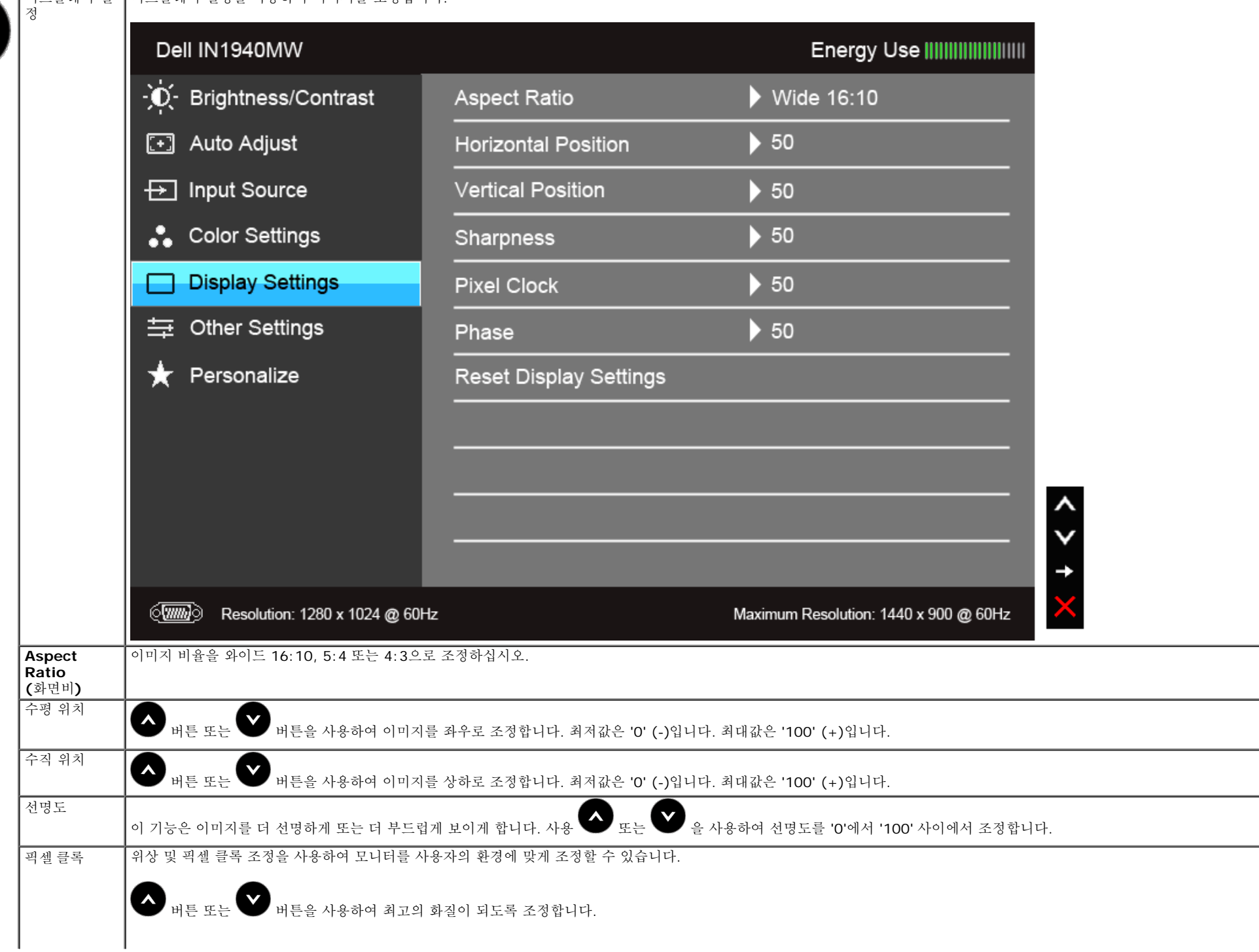

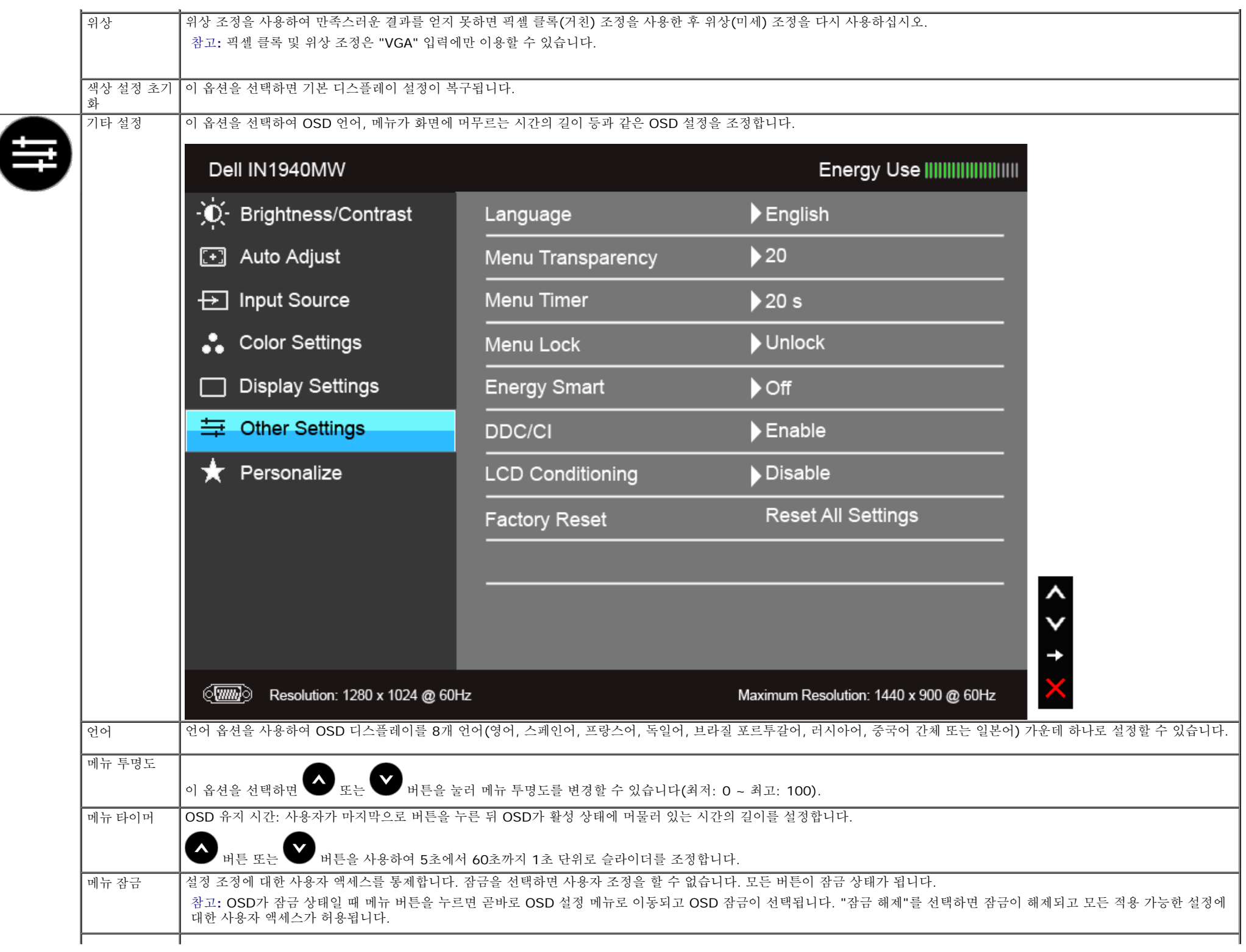

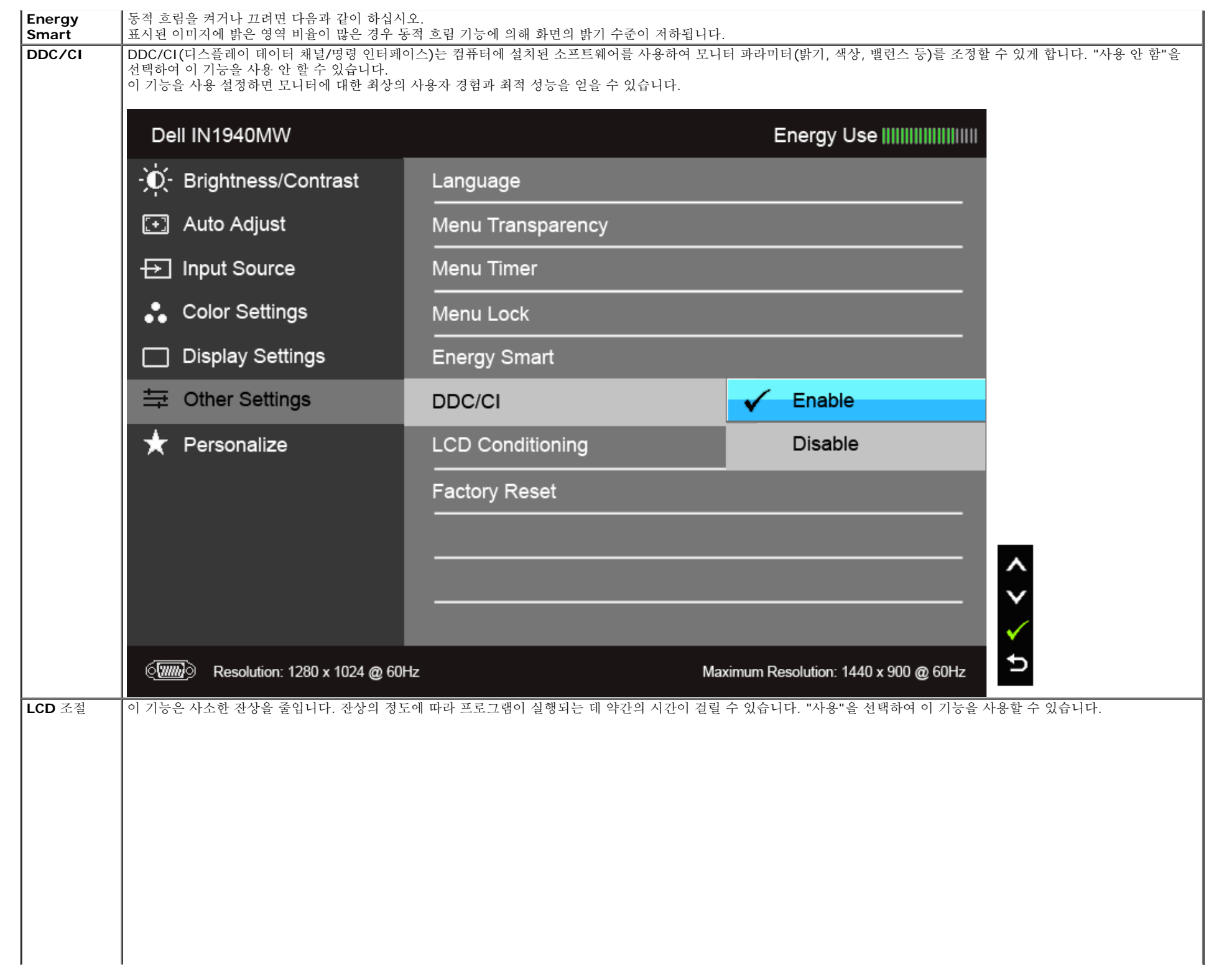

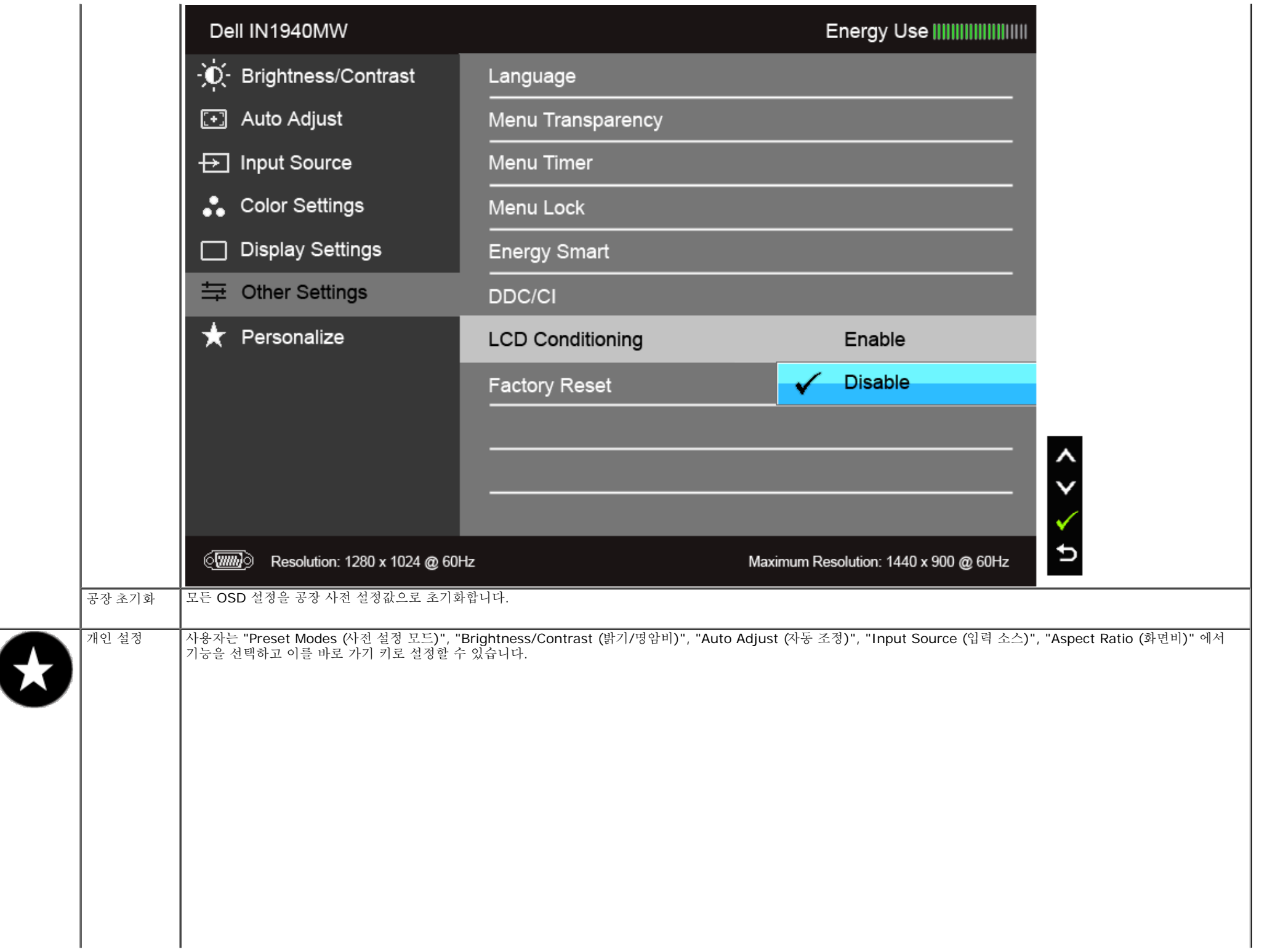

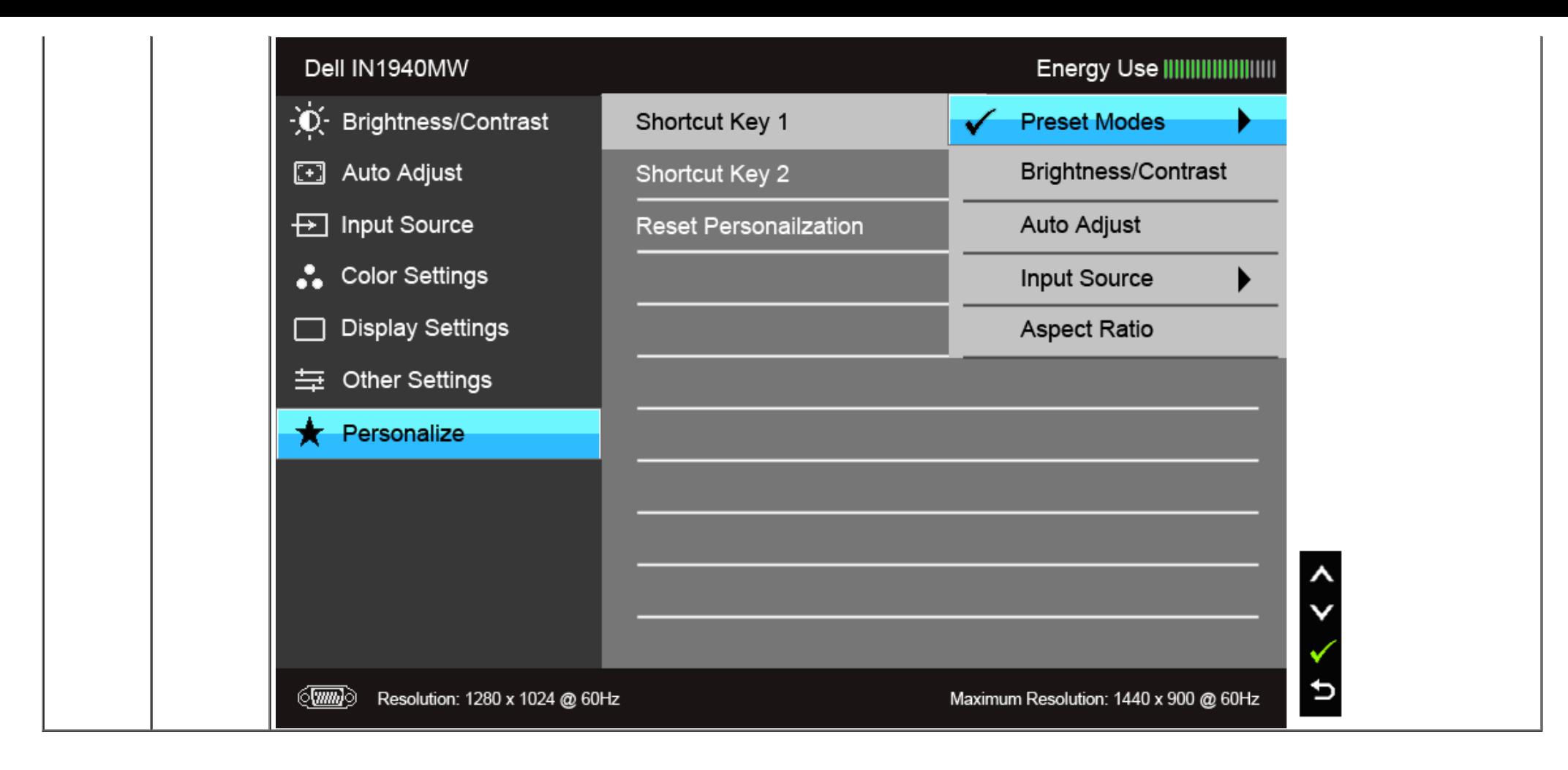

■ 참고: 이 모니터에는 LED 에이징을 보충하기 위해 밝기를 자동으로 보정하는 기본 기능이 포함되어 있습니다.

### **OSD** 경고 메시지

Game (게임) 또는 Movie (동영상) 사전 설정 모드에서 Energy Smart 기능이 활성화된 경우 수동 밝기 조정이 비활성화됩니다. Dell IN1940MW To allow manual adjustment of brightness, the Energy Smart will be switched off. Do you want to continue? **No** Yes

모니터가 특정 해상도를 지원하지 않으면 다음 메시지가 표시됩니다:

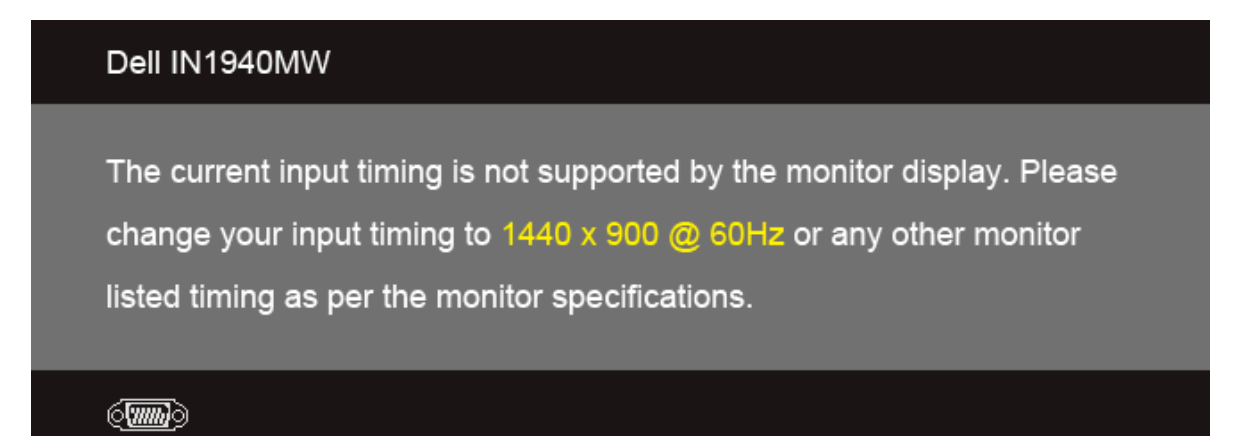

이것은 [모니터](#page-9-0)가 컴퓨터에서 수신 중인 신호와 동기화할 수 없음을 뜻합니다. 이 모니터가 처리할 수 있는 수평 및 수직 주파수 범위에 대해서는 <u>모니터 규격</u>을 참조하십시오. 권장 모드는 1440 x 900 입니다.

#### DDC/CI 기능이 사용 해제되기 전에 다음 메시지가 표시됩니다.

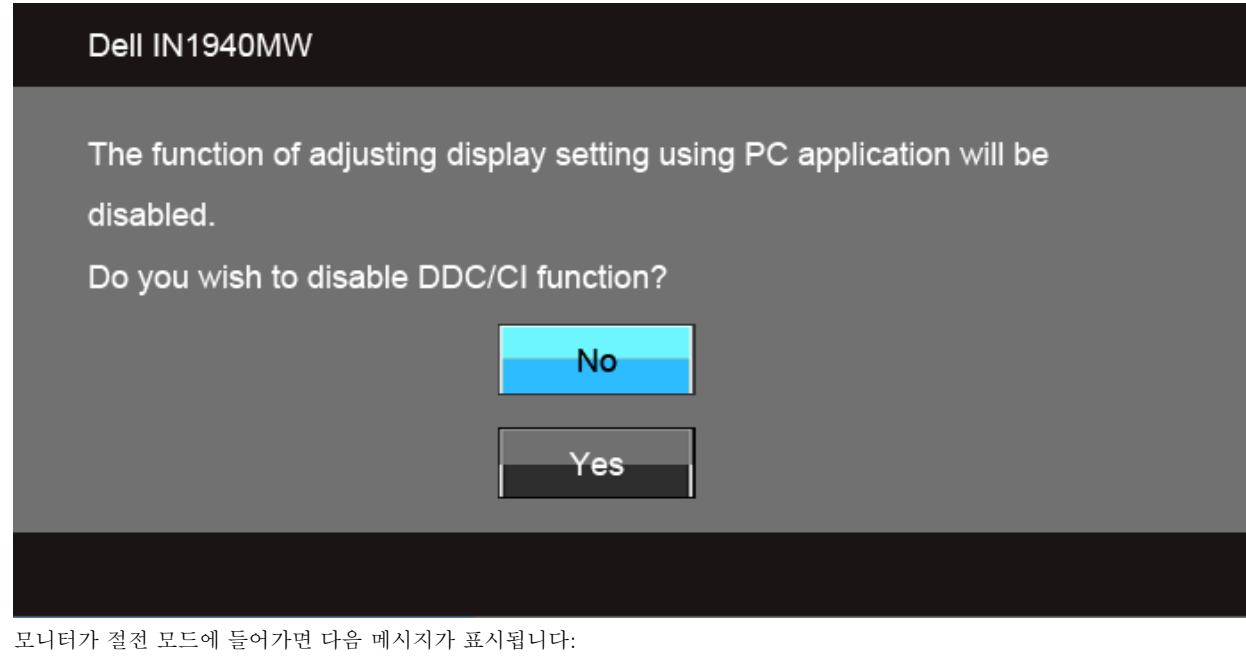

Dell IN1940MW Entering Power Save Mode.  $\langle \overline{\text{min}} \rangle$ OSD를 이용하려면 컴퓨터를 켜서 모니터를 절전 모드에서 해제하십시오. 전원 버튼 이외의 아무 버튼이나 누르면 선택된 입력에 따라 다음 메시지들 가운데 하나가 표시됩니다: **VGA/DVI-D** 입력

#### Dell IN1940MW

There is no signal coming from your computer. Press any key on the keyboard or move the mouse to wake it up. If there is no display, press the monitor button now to select the correct input source on the On-Screen-Display menu.

**(WWW)** 

VGA와 DVI-D 입력 중에서 하나를 선택했고 VGA와 DVI-D 케이블 둘 다 연결하지 않았다면 아래와 같이 이동하는 대화 상자가 나타납니다.

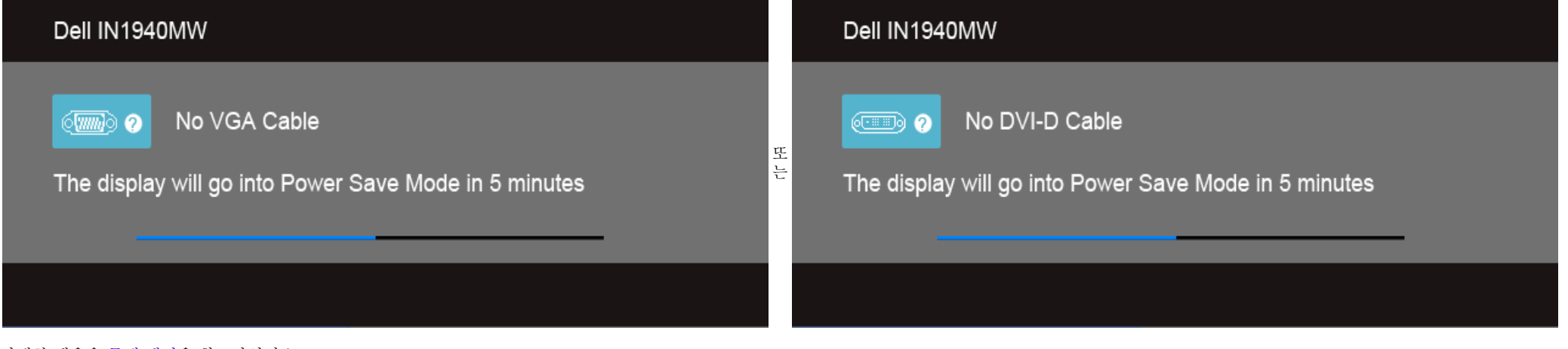

자세한 내용은 <u>[문제](#page-43-0) [해결](#page-43-0)</u>을 참조하십시오.

### 최적 해상도 설정하기

모니터 최대 해상도 설정하기:

Windows Vista® 또는 Windows® 7의 경우:

- 1. 바탕 화면을 오른쪽 클릭한 다음 개인 설정을 선택합니다.
- 2. 디스플레이 설정을 클릭합니다.
- 3. 마우스 왼쪽 버튼을 누른 상태로 슬라이더 바를 오른쪽으로 이동시켜 화면 해상도를 **1440 x 900**으로 조정합니다.
- 4. 확인인을 클릭합니다.

1440 x 900 옵션이 없는 경우 그래픽 드라이버를 업데이트할 필요가 있을 수 있습니다.사용자의 컴퓨터에 따라서 다음 절차 중의 하나를 완료하십시오.

Dell 데스크톱 또는 휴대용 컴퓨터의 경우:

**support.dell.com**을 방문하고 서비스 태그를 입력한 후 그래픽 카드에 적합한 최신 드라이버를 다운로드하십시오.

IDell 컴퓨터(휴대용 또는 데스크톱)가 아닌 다른 컴퓨터를 사용하는 경우:

- 컴퓨터의 지원 사이트를 방문하여 최신 그래픽 드라이버를 다운로드하십시오.
- 그래픽 카드 웹사이트를 방문하여 최신 그래픽 드라이버를 다운로드하십시오.

### 델 사운드바 사용하기

델 사운드바는 델 평판 디스플레이에 탑재될 수 있는 스테레오 2채널 시스템입니다. 사운드바에는 전체 시스템 레벨을 조정하기 위한 회전식 볼륨 및 켜기/끄기 조절 버튼, 전원 표시용 청색 LED, 2개의 오디오 헤드 셋 잭이 있습니다.

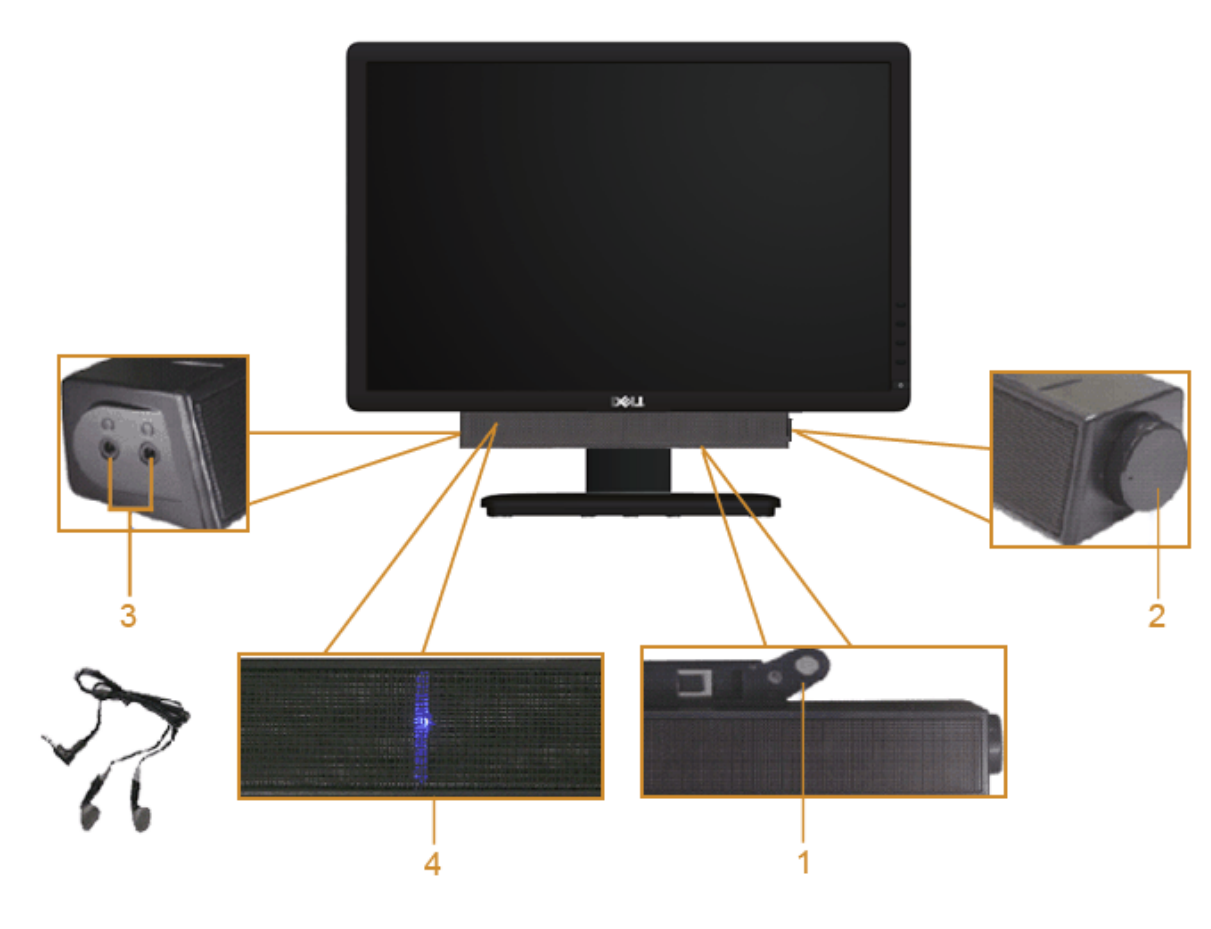

- **1.** 부착 장치
- **2.** 전원/볼륨 컨트롤
- **3.** 헤드폰 커넥터
- **4.** 전원 표시등

### 기울기 사용

### 기울기

보는 데 가장 편한 각도록 모니터를 기울일 수 있습니다.

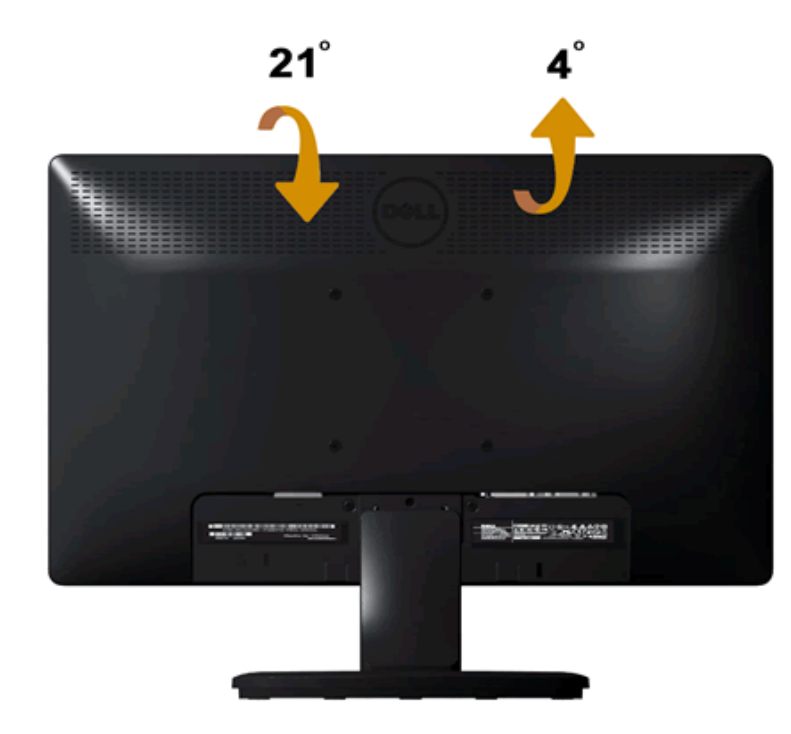

참고**:** 받침대는 모니터에서 분리되어 출고됩니다.

## <span id="page-43-0"></span>문제해결

**Dell™ IN1940MW** 평판모니터

- [자가](#page-43-1) [검사](#page-43-1)
- [일반적](#page-45-0) [문제](#page-45-0)
- [제품](#page-47-0) [고유의](#page-47-0) [문제](#page-47-0)
- [Dell™](#page-47-1) [사운드바](#page-47-1) [문제](#page-47-1)

경고**:** 이 단원에 있는 절차를 시작하기 전에 [안전](#page-49-1) [지침을](#page-49-1) 따 <u>▲▲ 리</u>십시오.

### <span id="page-43-1"></span>자가 검사

모니터에 있는 자기 테스트 기능을 이용하여 모니터의 기능성을 검사할 수 있습니다. 모니터 자기 테스트를 실행하려면 아래 단계를 수행합니다.

- 1. 컴퓨터와 모니터를 모두 끕니다.
- 2. 컴퓨터의 후면에서 비디오 케이블을 뽑습니다. 자기 테스트가 제대로 작동하려면 컴퓨터 후면의 비디오 케이블(VGA 또는 DVI-D)을 제거해야 합니다.
- 3. 모니터를 켭니다.
- 4. 화면에 부유식 대화 상자가 나타납니다.

**<u> 《</u> 참고: 선택된 입력에 따라 대화 상자 중 하나가 화면에 나타납니다.** 

**<u>◆ 참고</u>: 비디오 케이블이 손상되었거나 연결되지 않은 경우에도 대화 상자가 나타납니다.** 

참고**:** 자기 테스트를 진행하는 동안 모니터의 전원 표시등은 흰색으로 켜져 있습니다. 자기 테스트 모드를 나온 경우 모니터는 5분후 전원 절약 모드로 들어갑니 다.

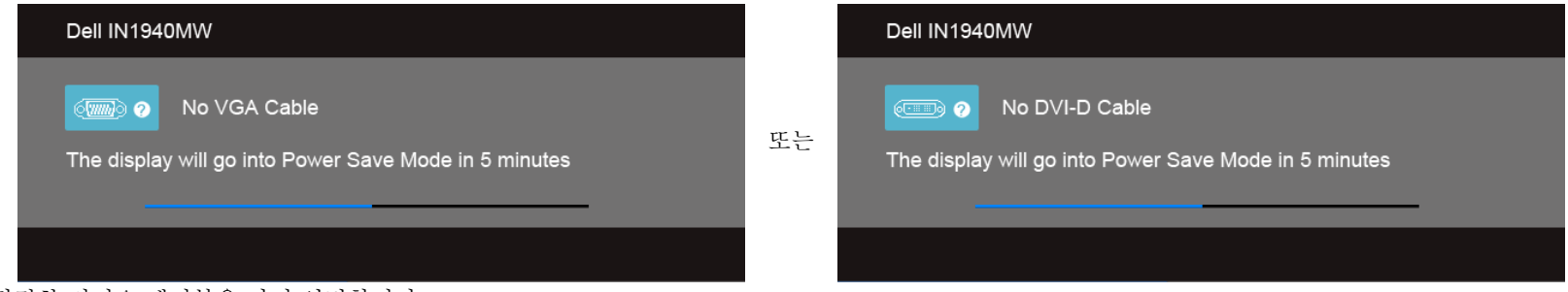

- 5. 모니터를 끄고 적절한 비디오 케이블을 다시 연결합니다.
- 6. 컴퓨터와 모니터를 켭니다.

**■ 참고: 자기 테스트 수행 후 모니터에 비디오가 나오지 않는 경우 이는 그래픽 카드 문제일 수 있습니다**. 컴퓨터 제조업체에 도움을 요청하십시오.

## 내장형 진단 도구

모니터에 내장된 진단 도구는 화면 비정상이 모니터의 고유한 문제인지 아니면 컴퓨터와 비디오 카드의 문제인지 판단하는 데 도움을 줍니다.

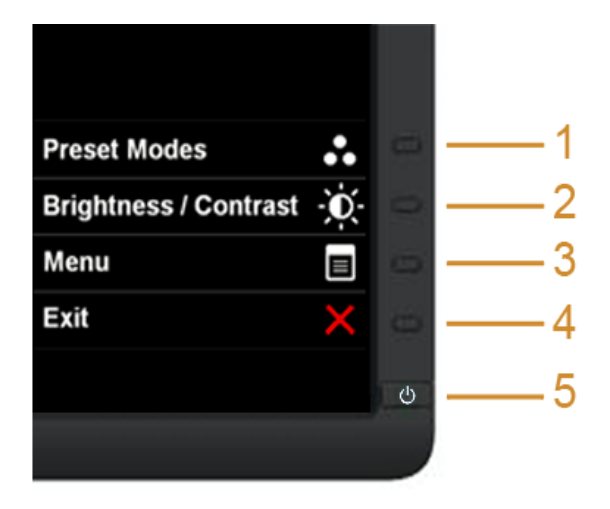

#### 내장된 진단 도구 실행하기

- 1. 화면이 깨끗한지 확인합니다(화면 표면에 먼지 입자가 없는지 확인).
- 2. 컴퓨터 또는 모니터의 후면에서 비디오 케이블을 뽑습니다. 그러면 모니터가 자가 검사 모드에 들어갑니다.
- 3. 전면 패널의 버튼 **1** 버튼과 버튼 **4** 버튼을 동시에 2초 동안 누릅니다. 회색 화면이 표시됩니다.
- 4. 화면의 비정상 여부를 주의하여 검사합니다.
- 5. 전면 패널의 버튼 **1** 버튼을 다시 누릅니다. 화면 색상이 적색으로 변합니다.
- 6. 디스플레이의 비정상 여부를 검사합니다.
- 7. 녹색, 청색, 검정, 백색 및 텍스트 화면에서 5단계와 6단계를 반복하여 디스플레이를 검사합니다.

백색 화면이 표시되면 검사가 완료됩니다. 종료하려면 버튼 **4** 버튼을 다시 누릅니다.

**■ 참고:** 내장 진단 기능을 수행하는 동안 화면 비정상이 감지되지 않았다면 모니터 기능은 정상입니다. 그래픽 카드에 문제가 있을 수 있습니다. 컴퓨터 제조업체에 도움을 요청하십시오.

### <span id="page-45-0"></span>일반적 문제

아래 표에는 일반적으로 발생할 수 있는 모니터 문제에 대해 나와 있습니다.

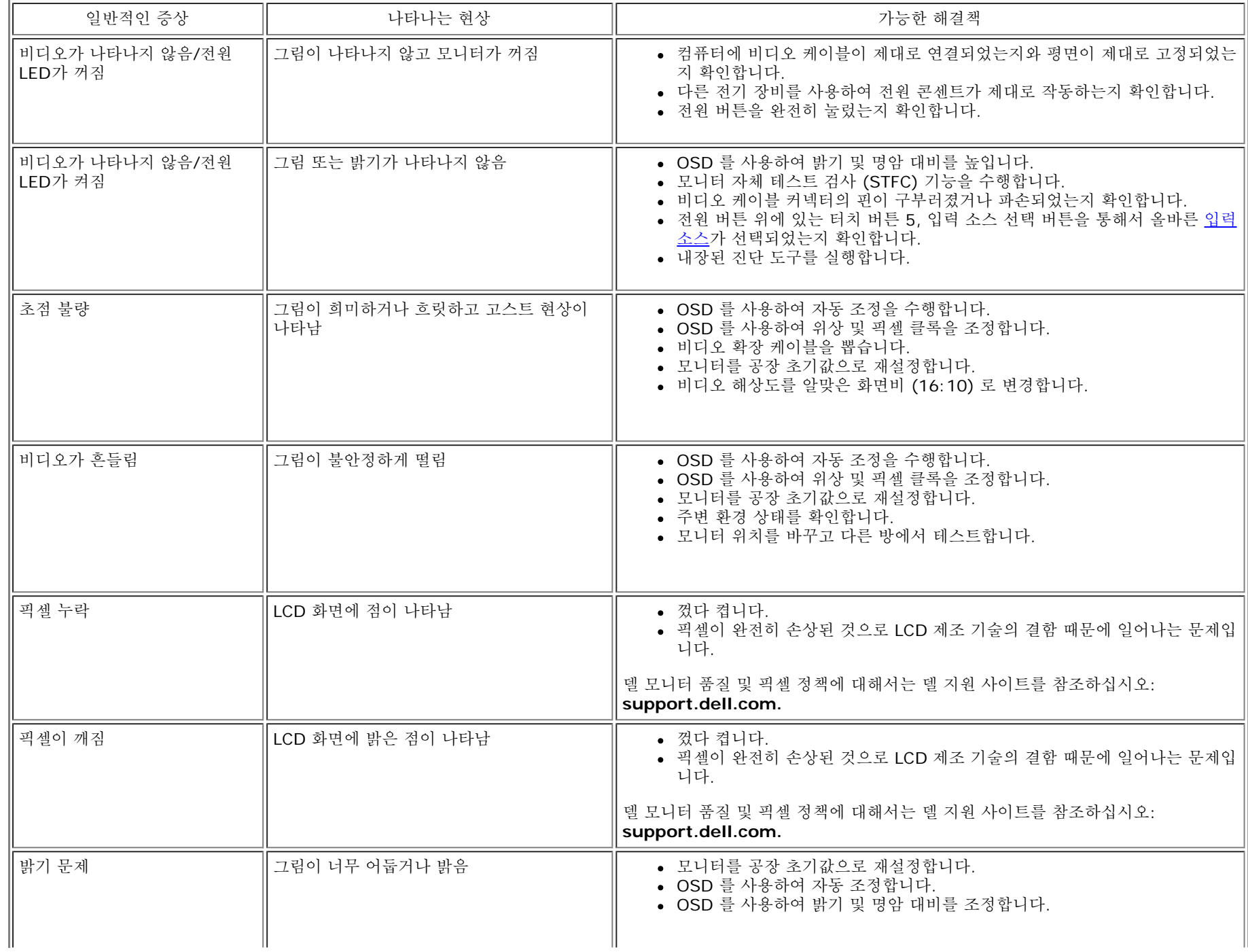

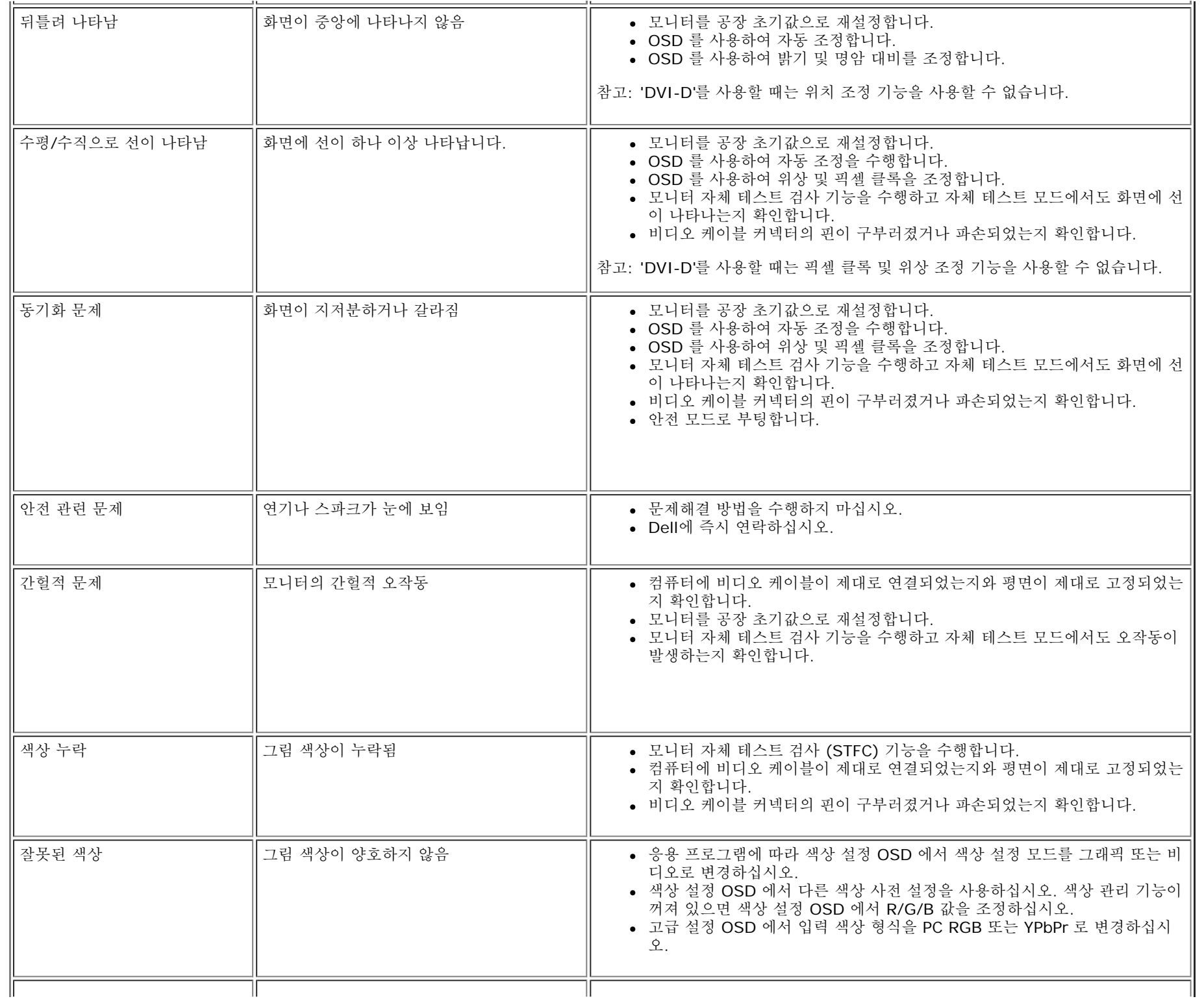

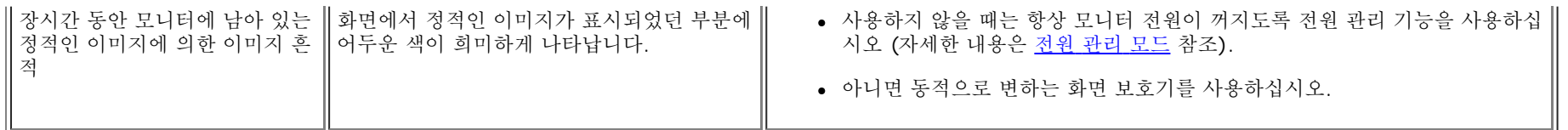

### <span id="page-47-0"></span>제품 고유의 문제

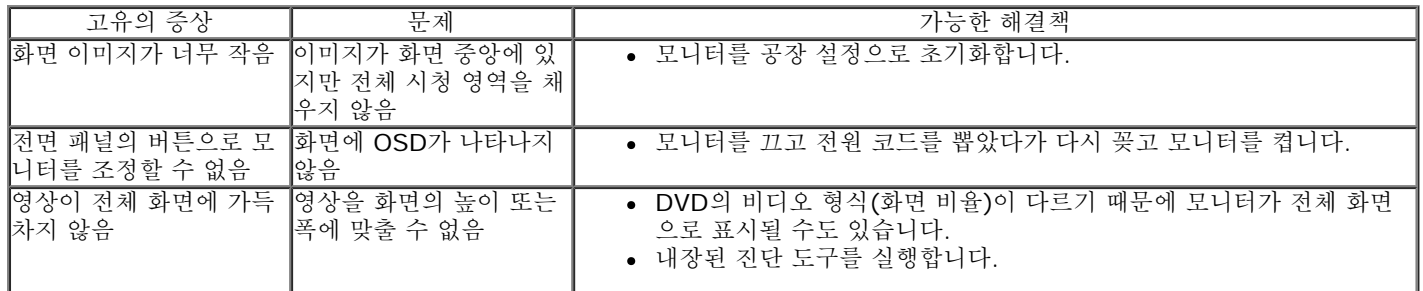

참고**:** DVI-D 모드를 선택하면, 자동 조정기능을 이용할 수 없습니다.

## <span id="page-47-1"></span>**Dell™** 사운드바 문제

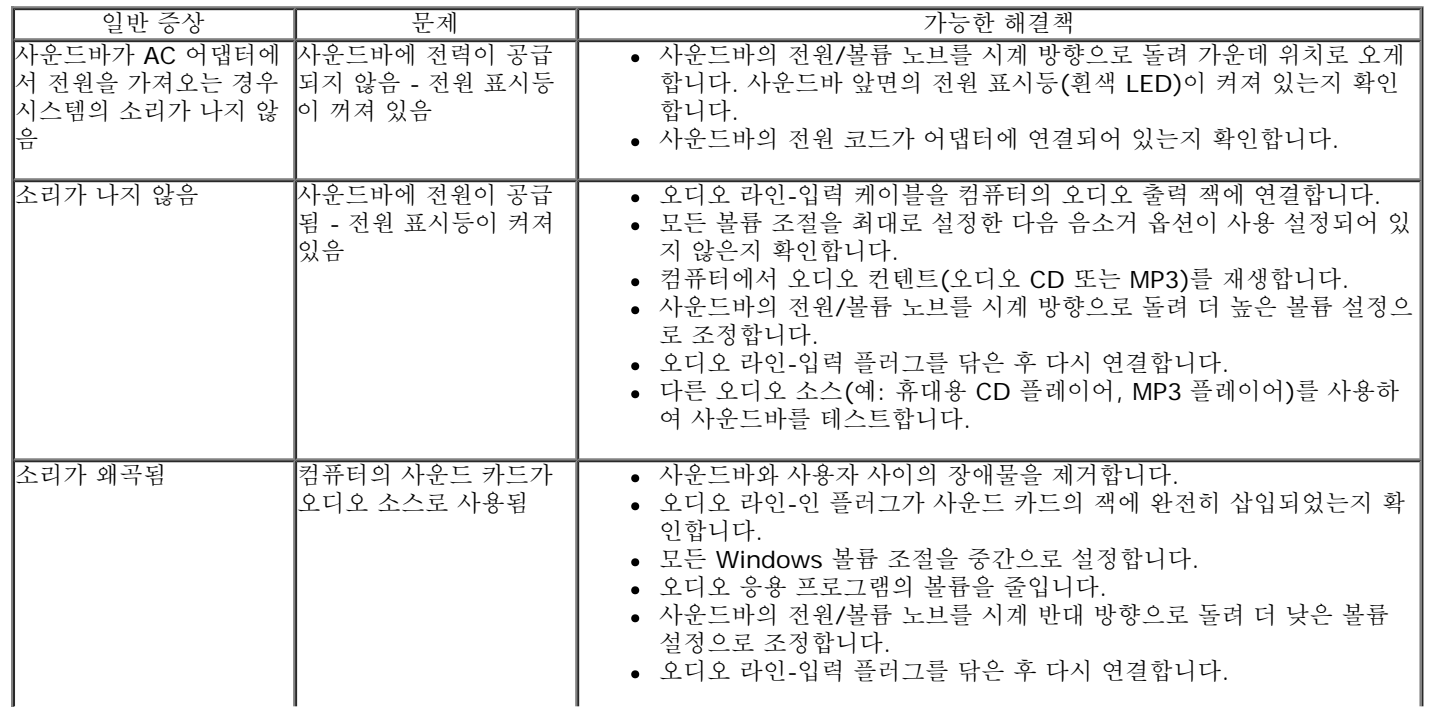

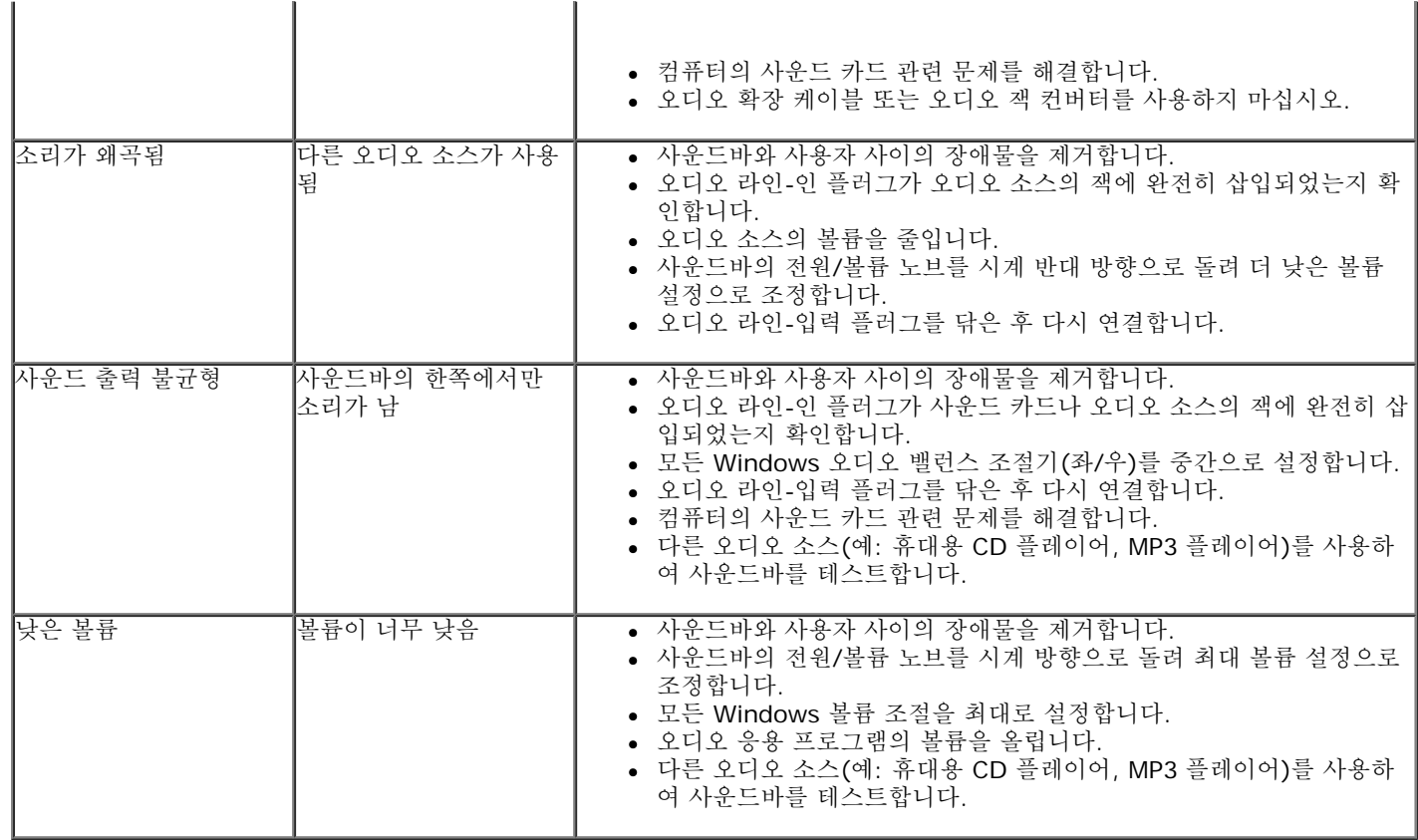

### <span id="page-49-0"></span>부록

**Dell™ IN1940MW** 모니터 사용 설명서

[안전지침](#page-49-1)

- $\bullet$  [FCC](#page-49-2) [고지](#page-49-2)[\(](#page-49-2)[미국에만](#page-49-2) [해당](#page-49-2))
- [Dell](#page-49-3) [연락처](#page-49-3)

# <span id="page-49-1"></span>경고**:** 안전 지침

경고**:** 본 안내서에서 설명된 것과 다르게 컨트롤**,** 조정 또는 절차를 사용하면 감전**,** 전기적 위험 및**/**또는 기계적 위험에 노출될 수 있습니다

안전 지침에 대한 정보는 제품 정보 가이드를 참조하십시오

### <span id="page-49-2"></span>**FCC** 고지**(**미국에만 해당**)**

For FCC 통지 및 기타 규정 정보는 **[http://www.dell.com/regulatory\\_compliance](http://www.dell.com/regulatory_compliance)** 에 있는 규정 준수 웹사이트를 참조하십시오.

### <span id="page-49-3"></span>**Dell** 연락처

미국 내 고객은 **800-WWW-DELL(800-999-3355)**로 전화하십시오

**/ 참고: 활성 인터넷 연결이 없으면 구매 인보이스, 포장 명세서, 청구서 또는 Dell 제품 카탈로그에서 연락처 정보를 찾을 수 있습니다** 

**Dell**은 몇몇 온라인 및 전화 기반 지원과 서비스 옵션을 제공합니다**.** 이용 가능성은 나라와 제품에 따라 다르며**,** 사용자의 지역에선 일부 서비스를 이용하지 못할 수도 있습니다**.** 판매**,** 기술 지 원 또는 고객 서비스 문제로 **Dell**에 연락하려면**:**

- **1. support.dell.com**을 방문합니다**.**
- **2.** 페이지 맨 아래의 국가**/**지역 선택 드롭다운 메뉴에서 사용자의 나라 또는 지역을 확인합니다**.**
- **3.** 페이지 왼쪽의 연락처를 클릭합니다
- **4.** 필요에 따라 적절한 서비스 또는 지원 링크를 선택합니다
- **5.** 사용자에게 편리한 Dell 연락 방법을 선택합니다.

### <span id="page-50-0"></span>디스플레이 해상도를 **1440 x 900 (**최대**)** 으로 설정하는 중요 지침

Microsoft Windows® 운영 체제를 사용할 때 최적의 디스플레이 성능을 얻으려면 다음 단계를 수행하여 디스플레이 해상도를 1440 x 900 픽셀로 설정하십시오.

Windows Vista® 또는 Windows® 7에서:

1. 바탕 화면을 마우스 오른쪽 버튼으로 클릭하고 개인 설정을 클릭합니다.

2. 디스플레이 설정 변경을 클릭합니다.

3. 마우스 왼쪽 버튼으로 슬라이드 바를 누르고 오른쪽으로 옮겨 화면 해상도를 **1440 x 900** 에 맞추십시오.

4. 확인을 클릭하십시오.

**1440 x 900** 이 옵션으로 표시되지 않으면 그래픽 드라이버를 업데이트해야 할 수도 있습니다. 사용하는 컴퓨터 시스템과 가장 가까운 상태를 아래에서 선택하고 지침을 따르십시오:

**1:** [인터넷액세스기능이있는](#page-51-0) **[Dell™](#page-51-0)** [데스크톱또는](#page-51-0) **[Dell™](#page-51-0)** [포터블컴퓨터를사용하는경우](#page-51-0)**[.](#page-51-0)**

**2: [Dell™](#page-52-0)**[제품이아닌데스크톱](#page-52-0)**[,](#page-52-0)** [포터블컴퓨터또는그래픽카드를사용하는경우](#page-52-0)**[.](#page-52-0)**

### <span id="page-51-0"></span>인터넷액세스기능이있는 **Dell™** 데스크톱또는 **Dell™** 포터블컴퓨터를사용하는경우

1. **http://support.dell.com** 으로이동하여사용자의서비스태그를입력한다음사용자의그래픽카드에대한최근드라이버를다운로드합니다.

2. 그래픽어댑터에대한드라이버를설치한다음해상도를다시 1440 x 900으로설정합니다.

주의**:** 해상도를1440 x 900 으로설정할수없는경우, 해당해상도를지원하는그래픽어댑터에대해Dell.에문의하십시오.

### <span id="page-52-0"></span>**Dell™** 제품이아닌데스크톱**,** 포터블컴퓨터또는그래픽카드를사용하는경우

Windows Vista<sup>®</sup> 또는 Windows<sup>®</sup> 7에서:

- 1. 바탕 화면을 마우스 오른쪽 버튼으로 클릭하고 개인 설정을 클릭합니다.
- 2. 디스플레이 설정 변경을 클릭합니다.
- 3. 고급 설정을 클릭합니다.
- 4. 창 맨 위에 있는 설명에서 그래픽 컨트롤러 공급업체를 확인하십시오 (예: NVIDIA, ATI, Intel 등).
- 5. 그래픽 카드 공급업체 웹 사이트에서 최신 드라이버를 확인하십시오 (예: **[http://www.ATI.com](http://www.ati.com/)** 또는 **[http://www.NVIDIA.com](http://www.nvidia.com/)**).
- 6. 그래픽 카드의 드라이버를 설치한 후에 다시 해상도를 **1440 x 900** 으로 설정하십시오.

주의**:** 해상도를1440 x 900 으로설정할수없는경우, 컴퓨터제조업체에문의하거나1440 x 900 의비디오해상도를지원하는그래픽어댑터를구입하십시오.